<span id="page-0-0"></span>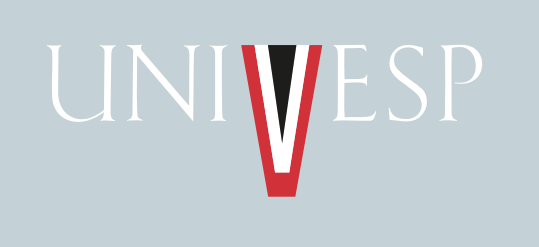

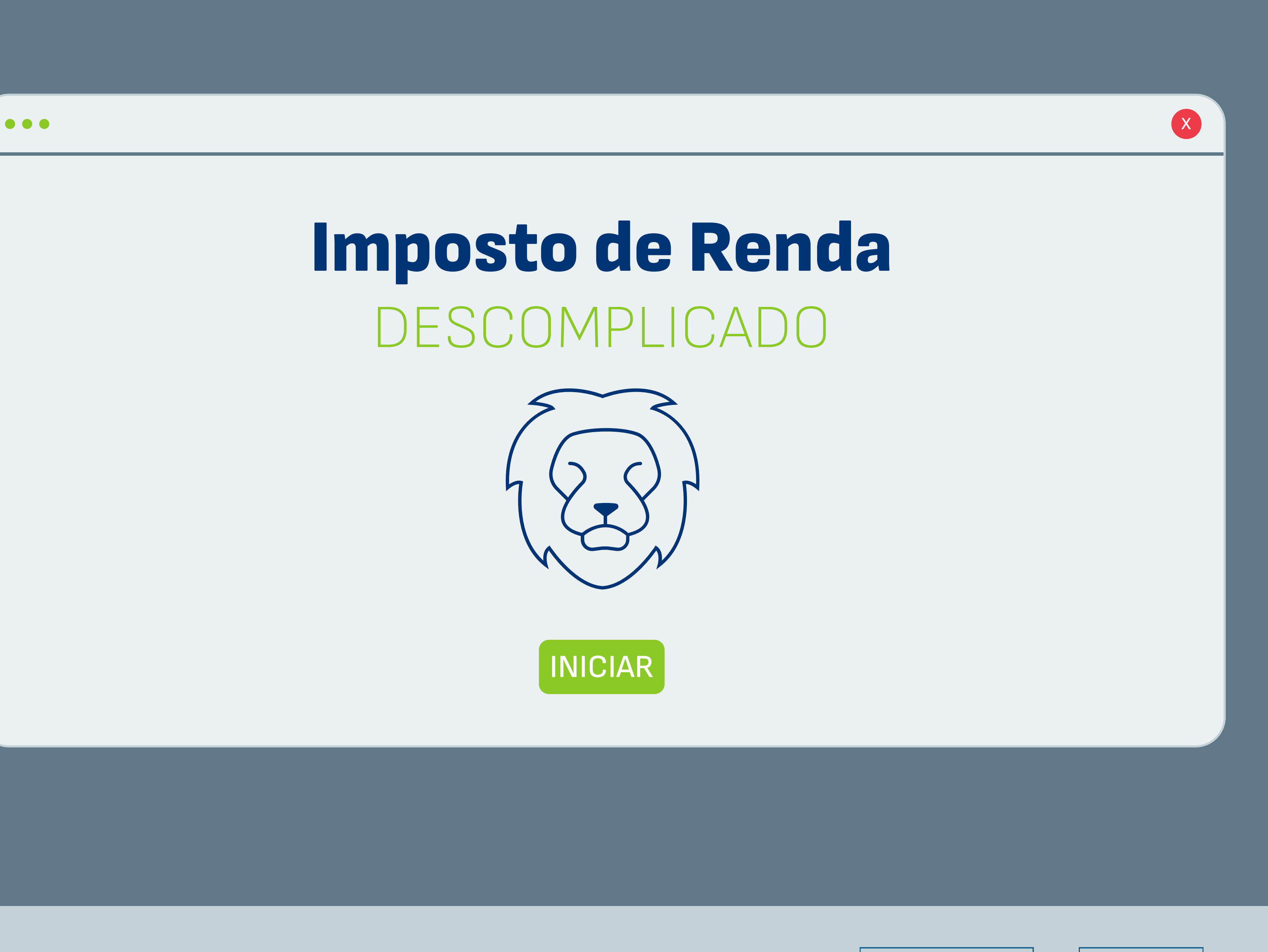

O Imposto de Renda Pessoa Física (IRPF) é um tributo federal brasileiro que incide sobre os ganhos de pessoas físicas. Ele é administrado pela Receita Federal do Brasil e é uma das principais fontes de receita para o governo.

# O que é

<span id="page-1-0"></span>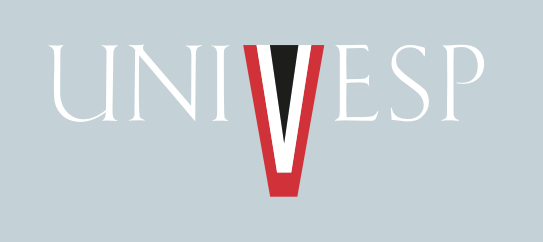

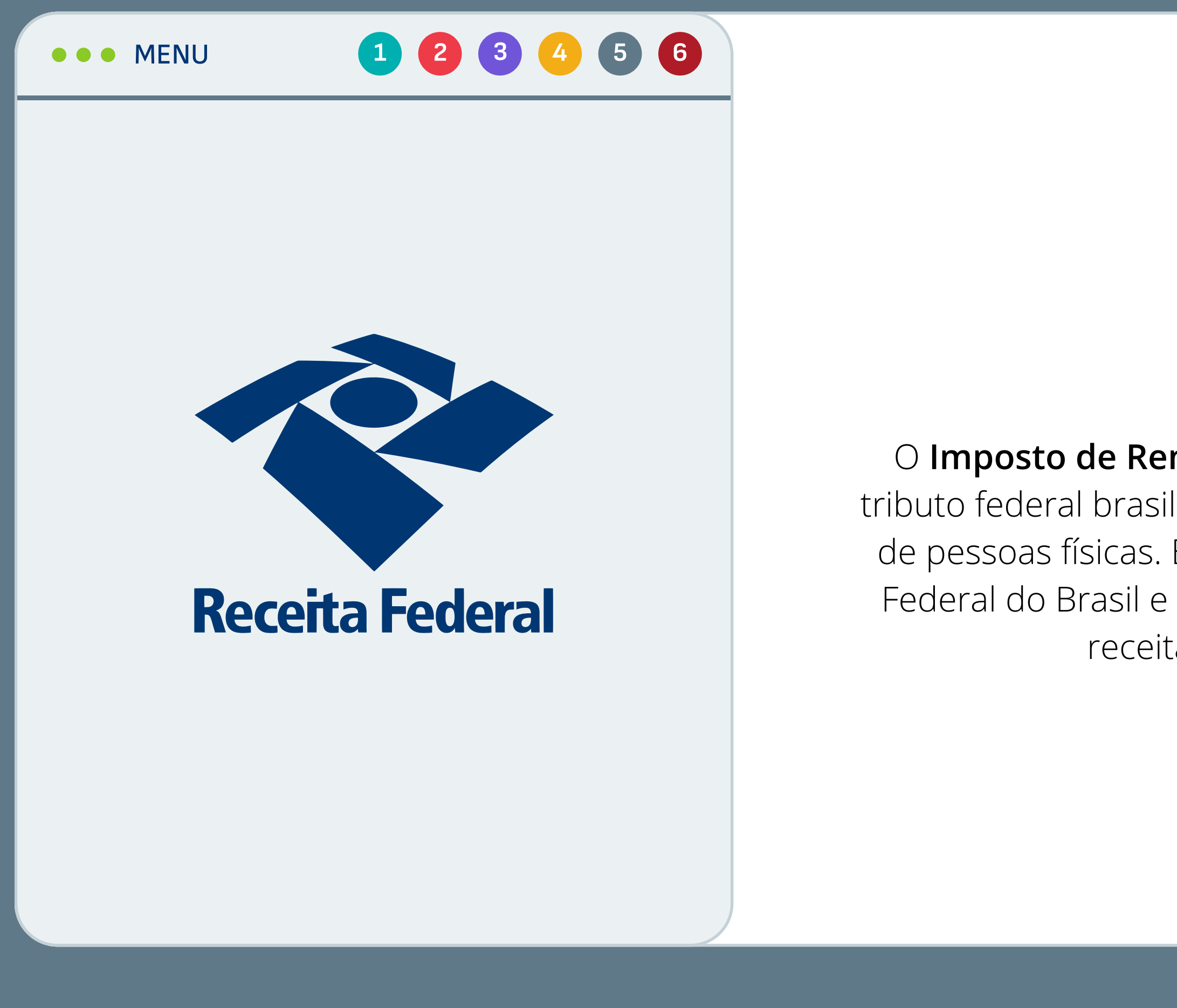

Recurso Educacional Aberto (REA) desenvolvido pela <u>Univesp,</u> disponível sob licença do <u>MIT.</u> Você pode utilizá-lo,<br>compartilhá-lo e modificá-lo. I Créditos I GitHub I Compartilhe:  $\blacktriangle$   $\blacktriangle$   $\heartsuit$   $\heartsuit$ 

Pessoas que tiveram rendimentos tributáveis (como salários, aposentadorias, aluguéis, entre outros) acima do limite estabelecido pela Receita Federal.

Em 2023 este valor foide R\$ 28.559,70 anuais, ou R\$ 2.379,97 mensais

## Quem deve declarar

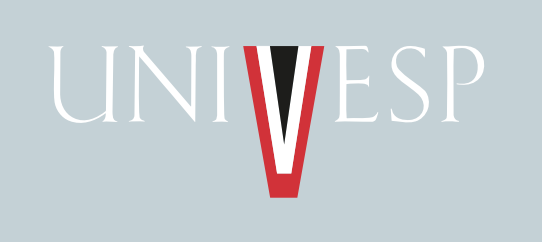

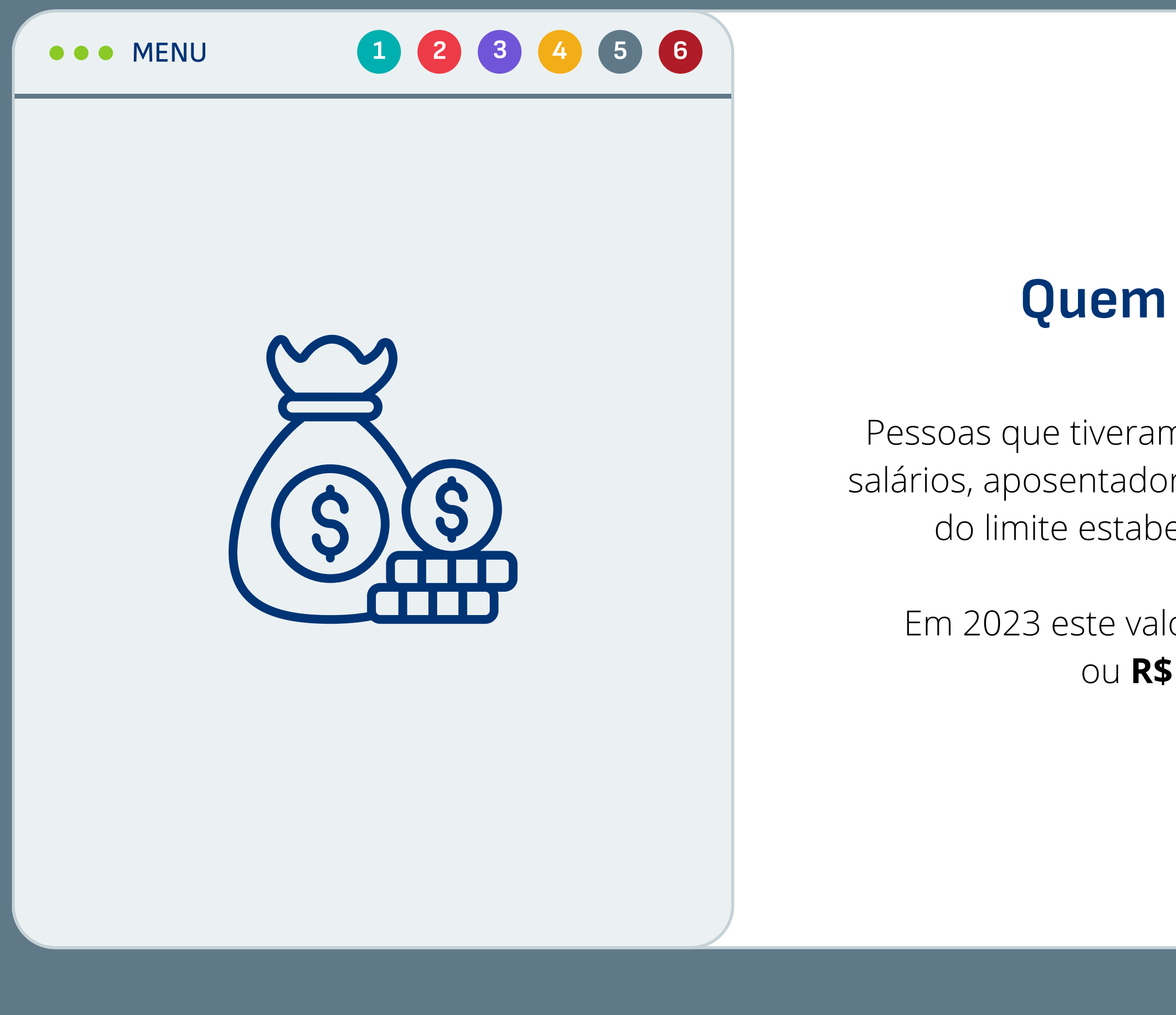

Recurso Educacional Aberto (REA) desenvolvido pela <u>Univesp,</u> disponível sob licença do <u>MIT.</u> Você pode utilizá-lo,<br>compartilhá-lo e modificá-lo. I Créditos I GitHub I Compartilhe:  $\blacktriangle$   $\blacktriangle$   $\heartsuit$   $\heartsuit$ 

A declaração do Imposto de Renda Pessoa Física (IRPF) é obrigatória anualmente.

# A periodicidade

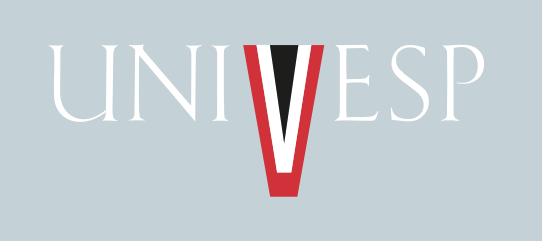

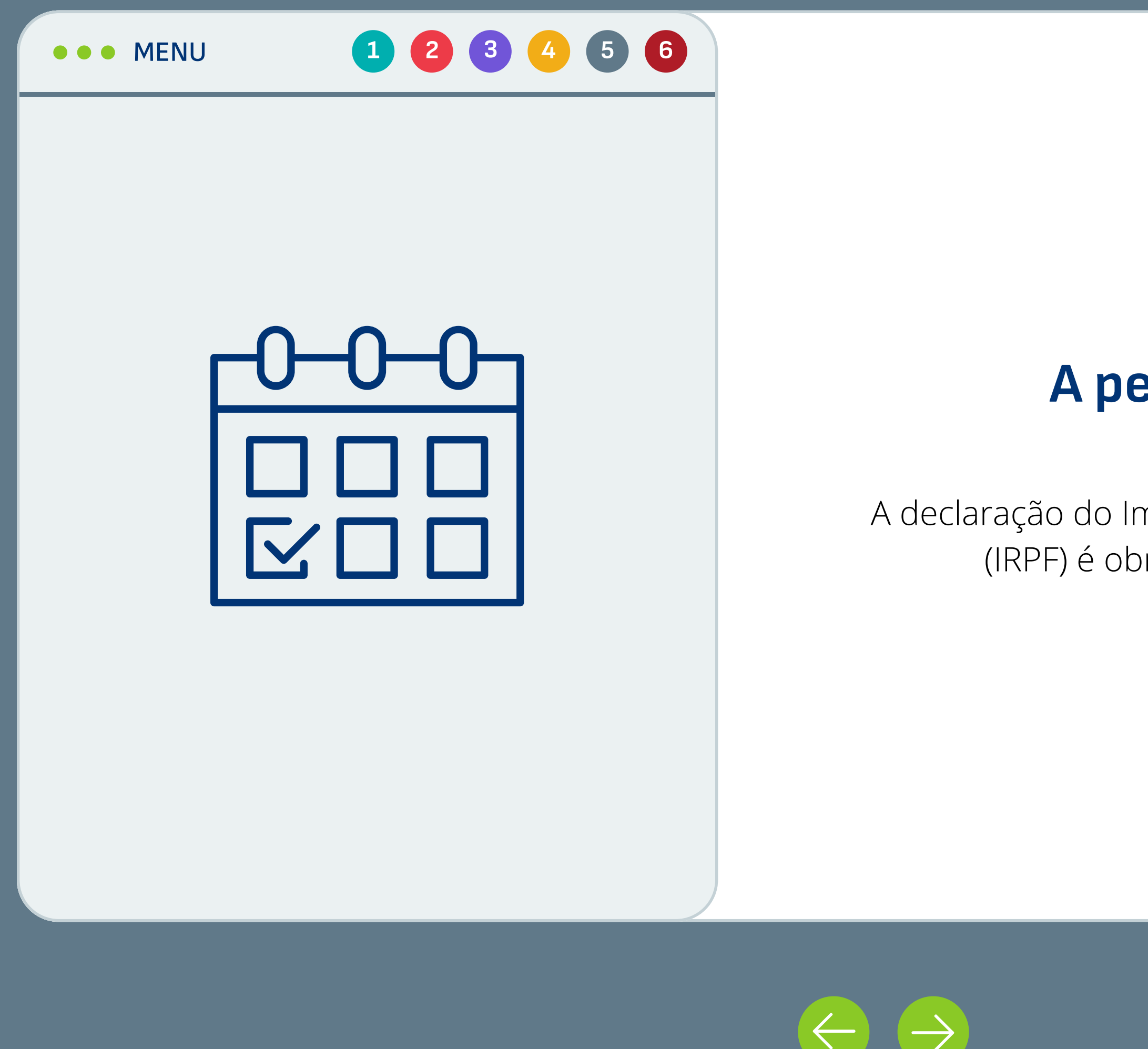

Agora que você já sabe o que é o IRPF (Imposto de Renda de Pessoa Física) e se deve ou não declarar, vamos aprender na prática como fazer isso!

## Mão na massa

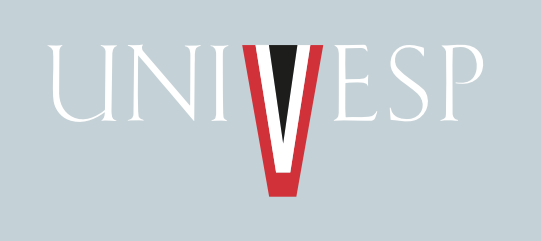

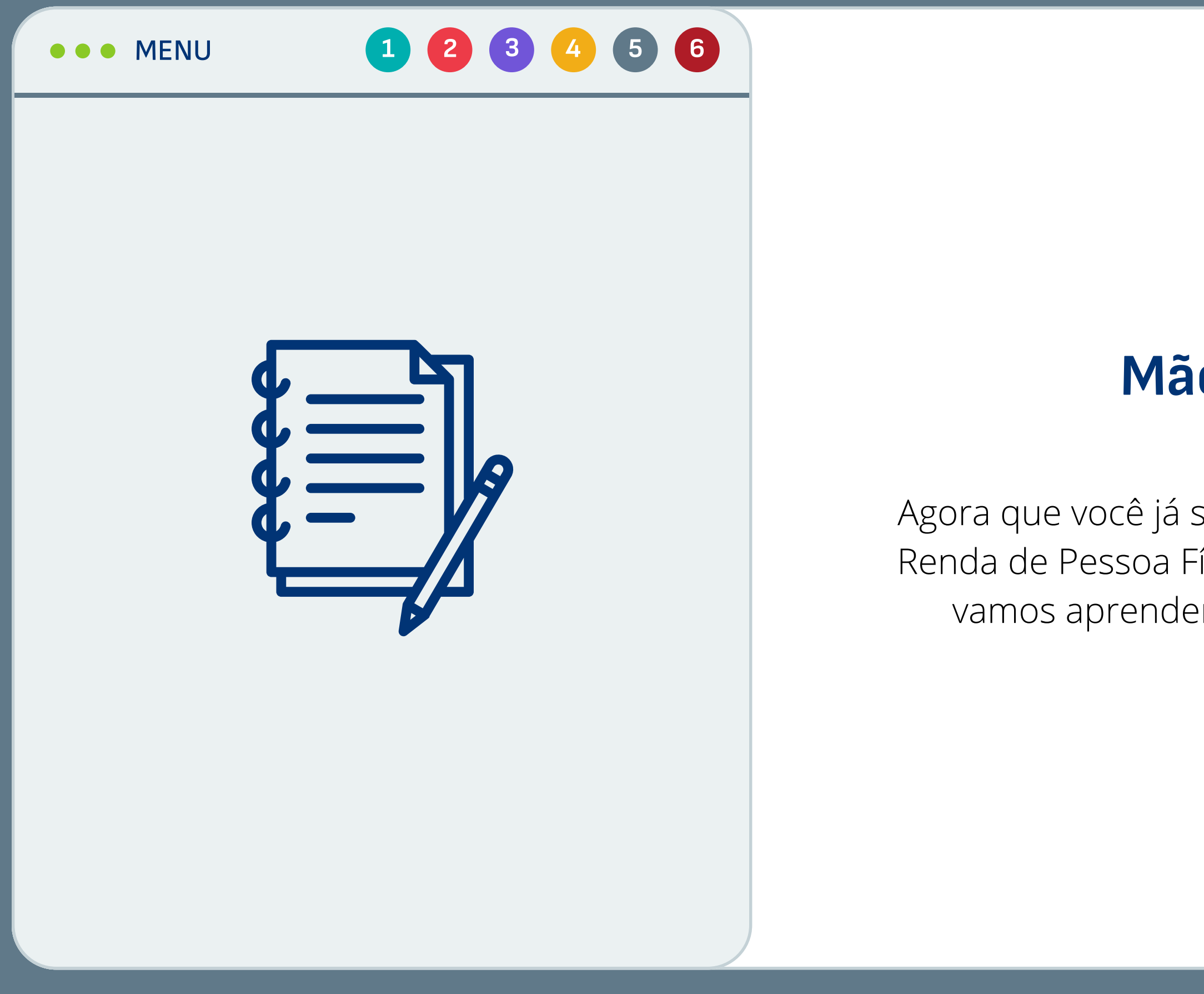

Recurso Educacional Aberto (REA) desenvolvido pela Univesp, disponível sob licença do MIT. Você pode utilizá-lo, Recurso Educacional Aberto (REA) desenvolvido pela <u>Univesp,</u> disponivel sob licença do <u>MIT.</u> Voce pode utiliza-lo,<br>Compartilhá-lo e modificá-lo. | <u>Créditos | GitHub</u> | Compartilhe:  $\bullet\bullet\bullet\bullet\bullet\bullet\bullet\bullet\bullet\bullet\bullet\bullet\bullet\bullet\bullet\bullet\bullet\bullet\$ 

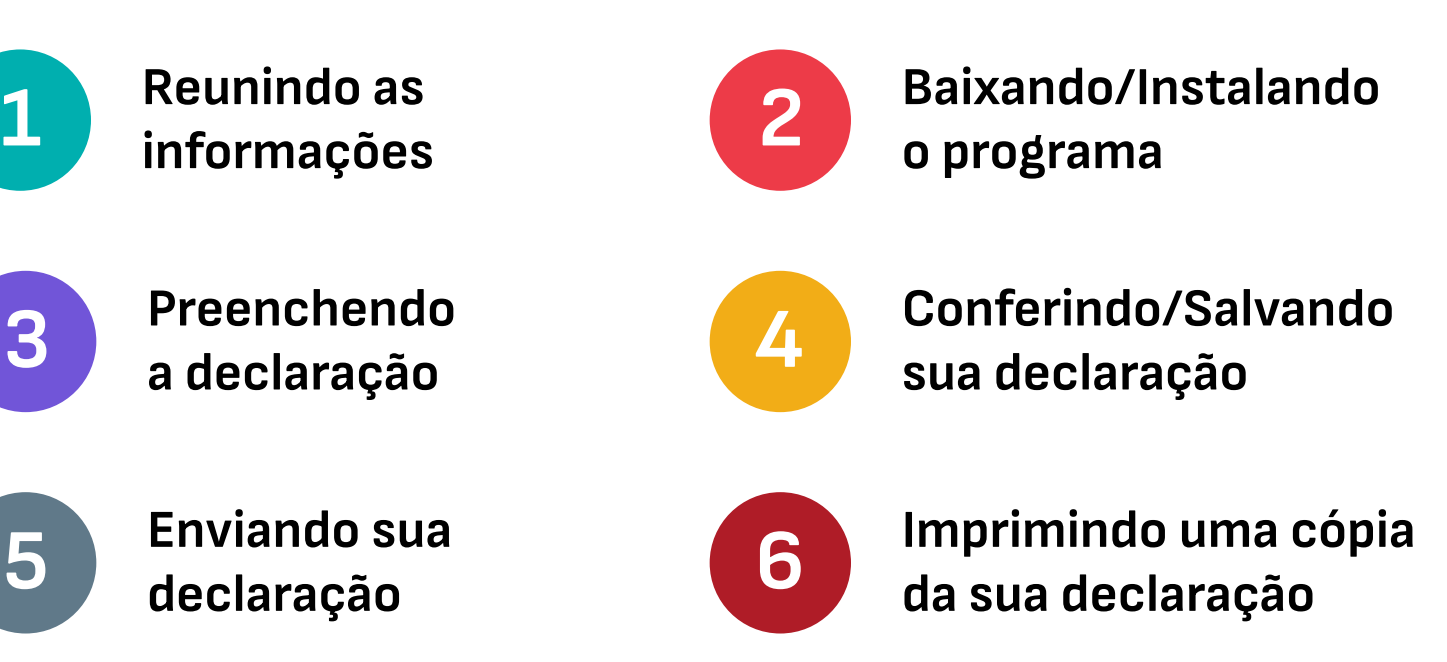

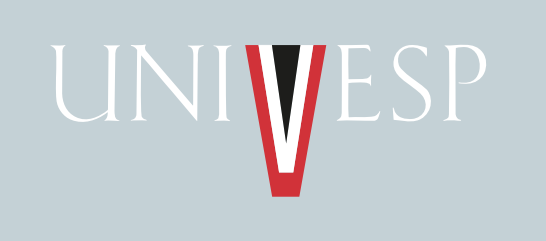

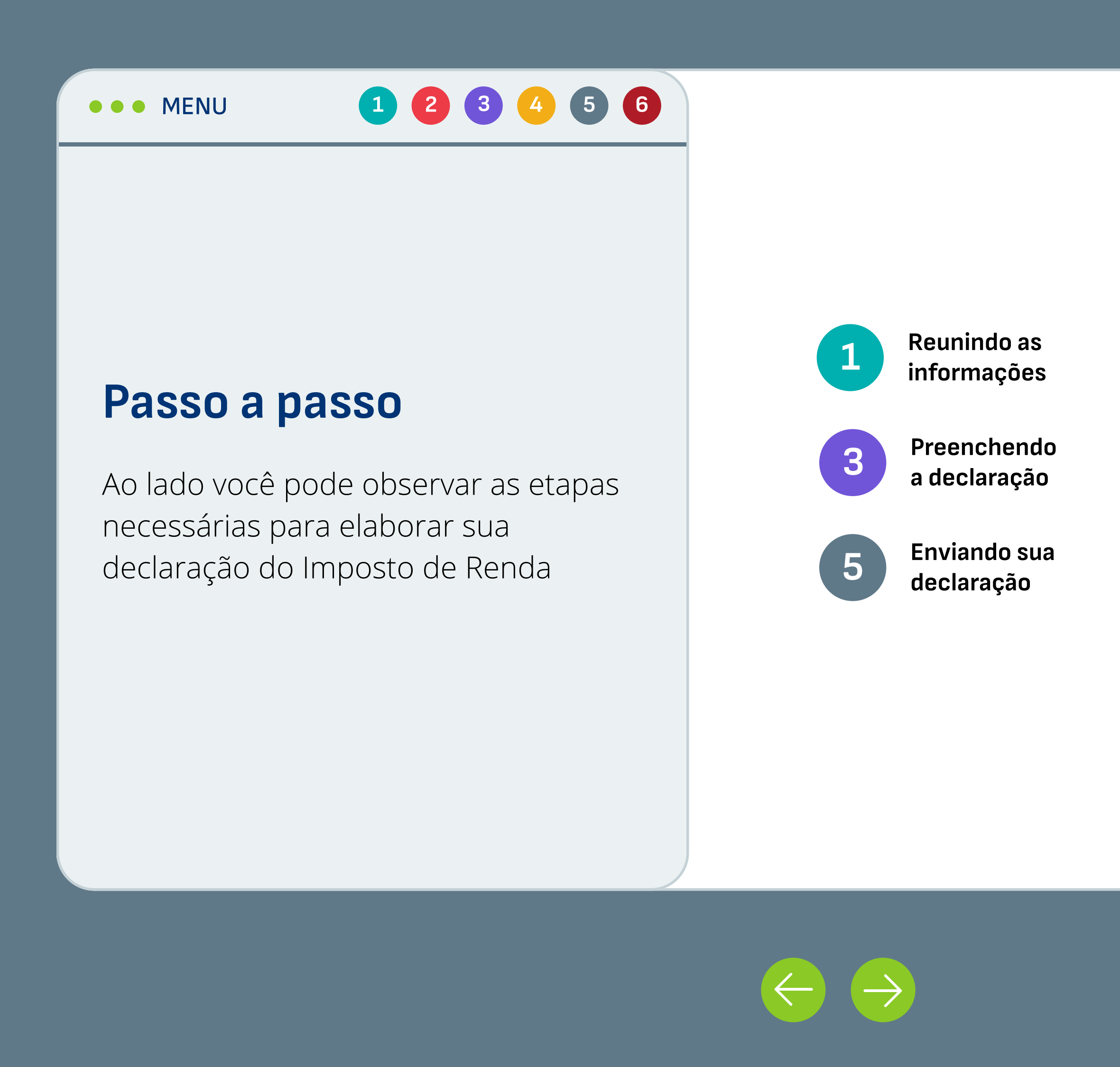

Recurso Educacional Aberto (REA) desenvolvido pela <u>Univesp,</u> disponível sob licença do <u>MIT.</u> Você pode utilizá-lo,<br>compartilhá-lo e modificá-lo. I Créditos I GitHub I Compartilhe:  $\blacktriangle$   $\blacktriangle$   $\heartsuit$   $\heartsuit$ 

<span id="page-6-0"></span>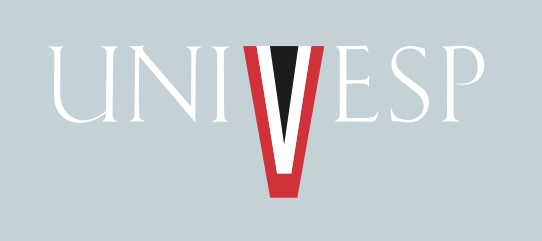

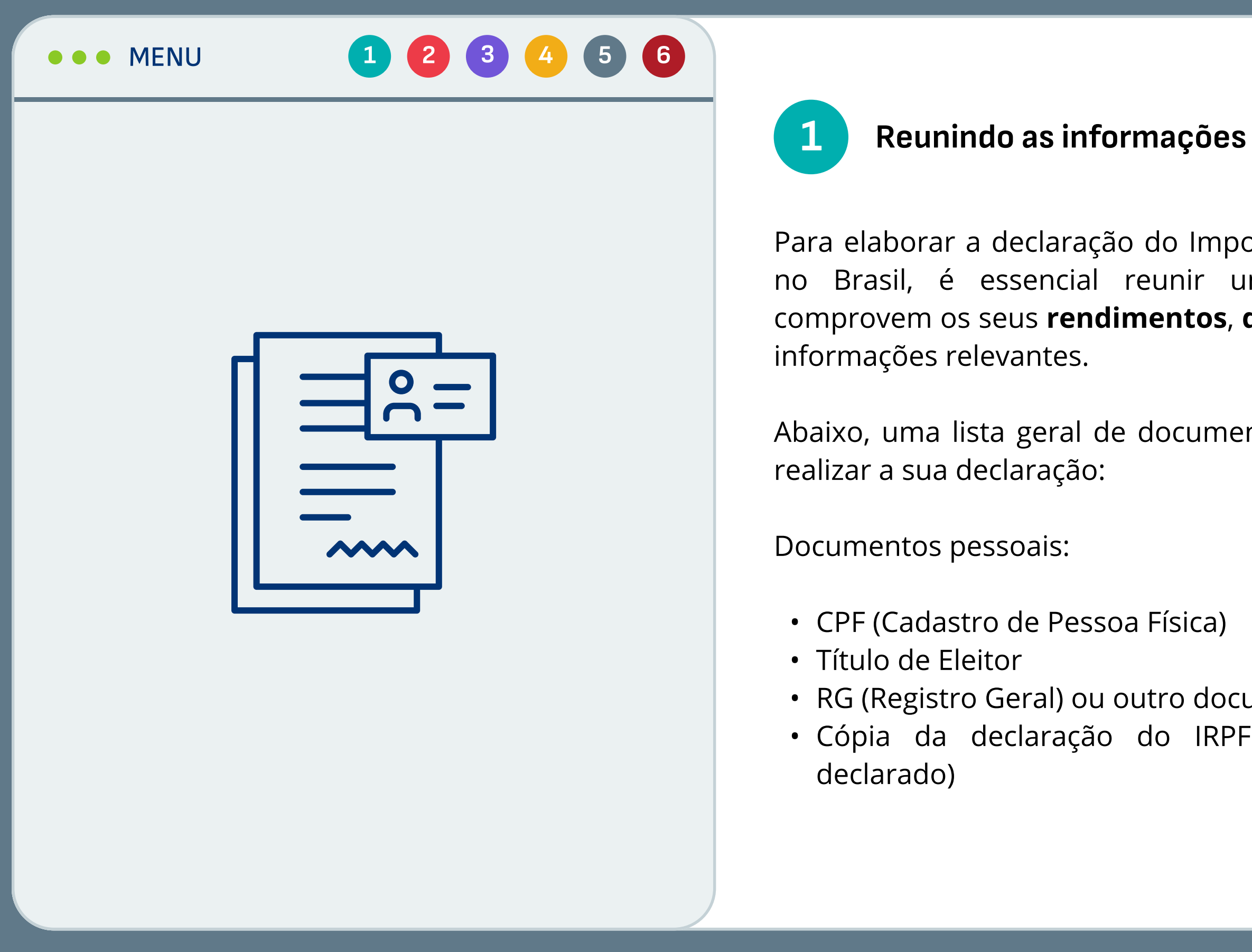

Recurso Educacional Aberto (REA) desenvolvido pela <u>Univesp,</u> disponível sob licença do <u>MIT.</u> Você pode utilizá-lo,<br>compartilhá-lo e modificá-lo. I Créditos I GitHub I Compartilhe:  $\blacktriangle$   $\blacktriangle$   $\heartsuit$   $\heartsuit$ 

Para elaborar a declaração do Imposto de Renda Pessoa Física (IRPF) no Brasil, é essencial reunir uma série de documentos que comprovem os seus rendimentos, despesas, investimentos e outras

Abaixo, uma lista geral de documentos que você pode precisar para

· RG (Registro Geral) ou outro documento de identificação oficial · Cópia da declaração do IRPF do ano anterior (caso tenha

Recurso Educacional Aberto (REA) desenvolvido pela Univesp, disponível sob licença do MIT. Você pode utilizá-lo, compartilhá-lo e modificá-lo. | Créditos | GitHub | Compartilhe: [Avaliar este recurso](https://docs.google.com/forms/d/e/1FAIpQLSfoe5bxjjASle0FQSNtxvEvL73yVqlXtedVCcLs0-uOYwfHmA/viewform) [Reportar erro](https://docs.google.com/forms/d/e/1FAIpQLSeE4DT6yuFY4wArPAPQ86GMbRLFwnlTLG-C-s5t2mFdRkR8bA/viewform)

• Informe de Rendimentos fornecido pelo empregador ou fontes

• Extratos bancários (contas correntes, poupança, investimentos) • Informes de instituições financeiras sobre aplicações e investimentos geral) ou outro documento de identificação oficial

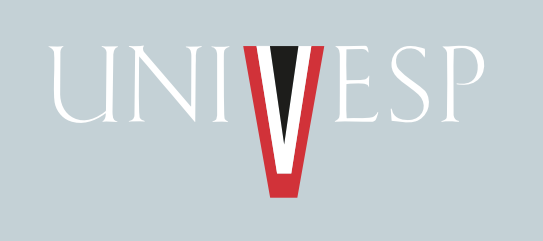

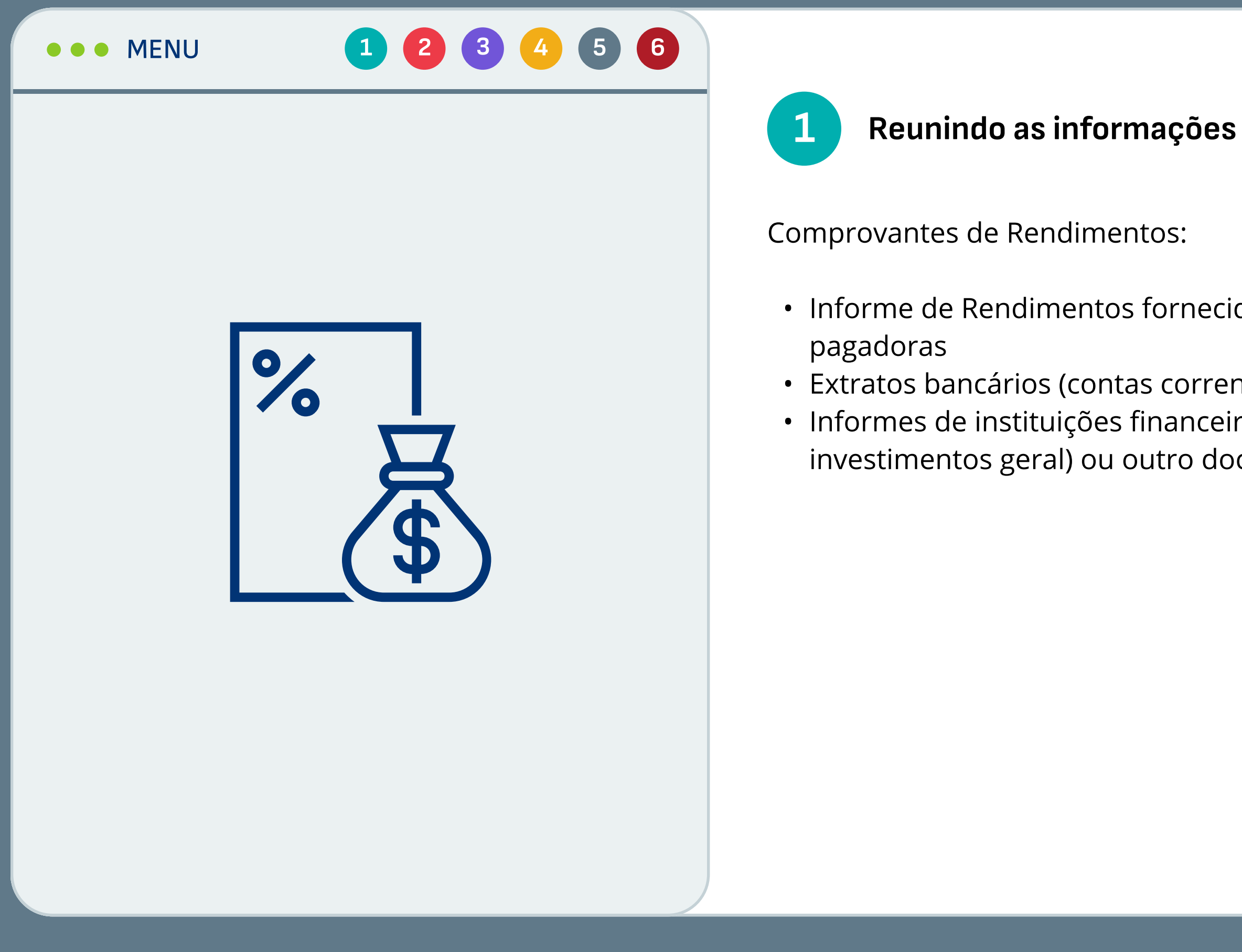

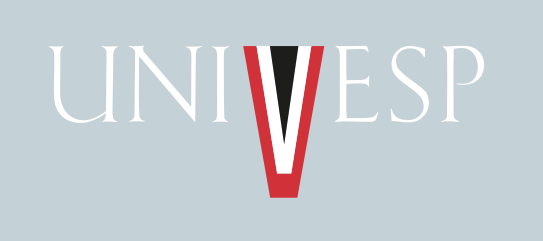

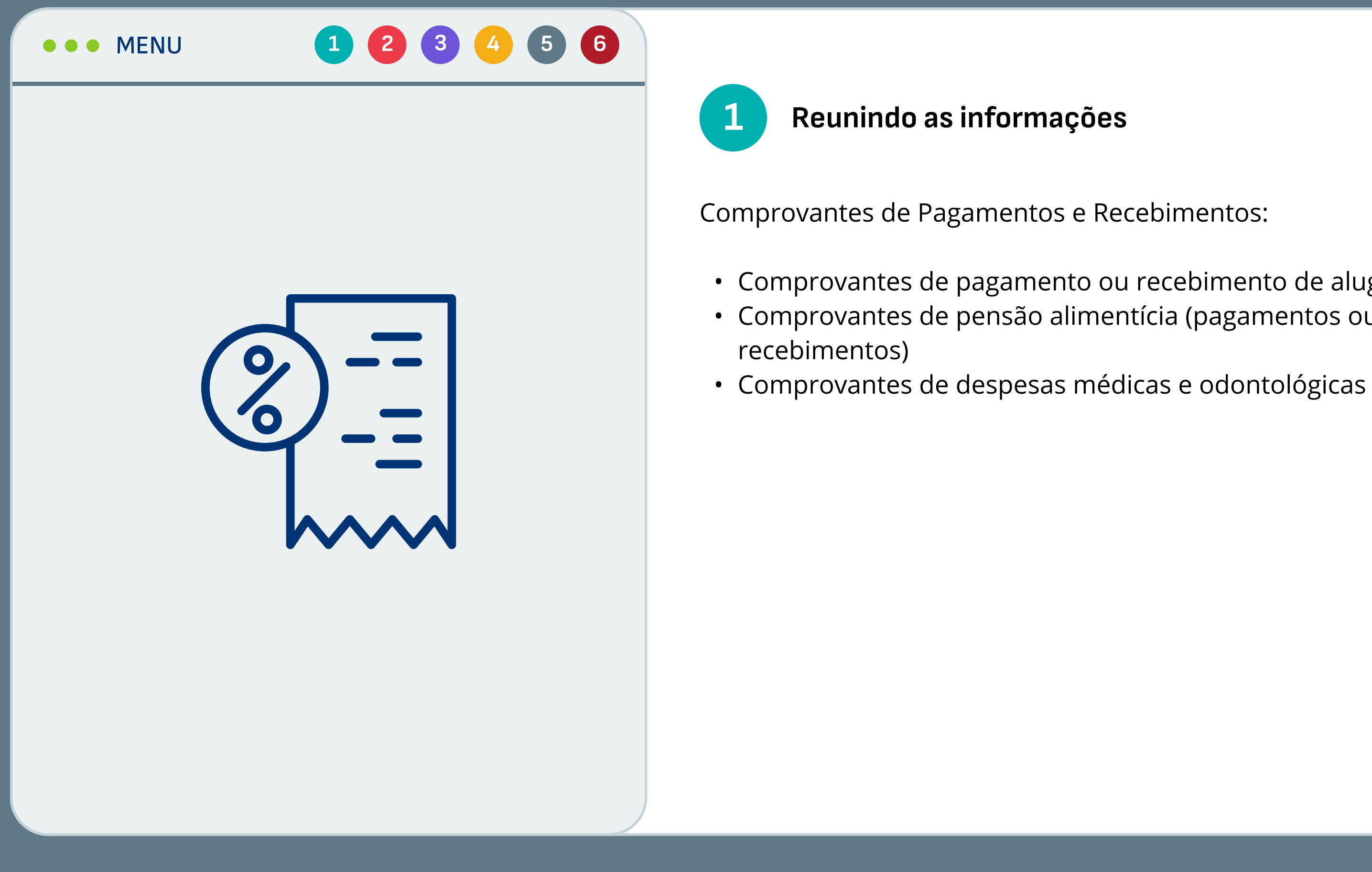

Recurso Educacional Aberto (REA) desenvolvido pela Univesp, disponível sob licença do MIT. Você pode utilizá-lo, Recurso Educacional Aberto (REA) desenvolvido pela <u>Univesp,</u> disponivel sob licença do <u>MIT.</u> Voce pode utiliza-lo,<br>Compartilhá-lo e modificá-lo. | <u>Créditos | GitHub</u> | Compartilhe:  $\bullet\bullet\bullet\bullet\bullet\bullet\bullet\bullet\bullet\bullet\bullet\bullet\bullet\bullet\bullet\bullet\bullet\bullet\$ 

• Comprovantes de pagamento ou recebimento de aluguel · Comprovantes de pensão alimentícia (pagamentos ou

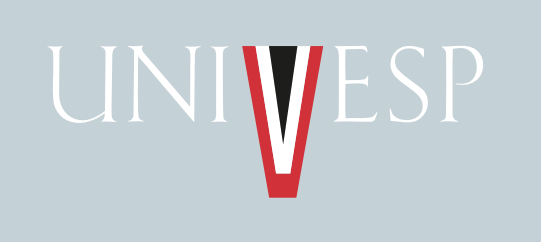

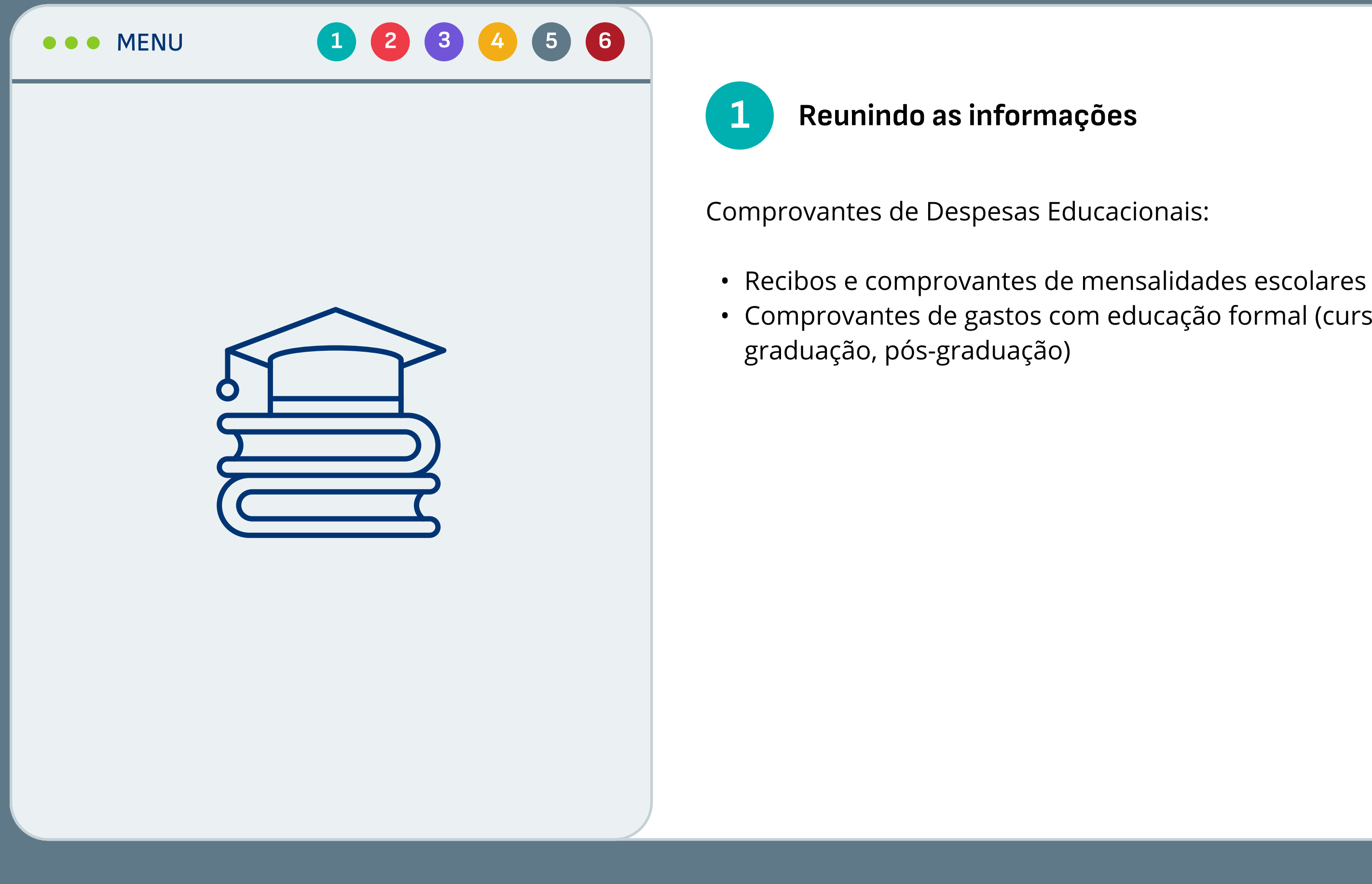

- 
- Comprovantes de gastos com educação formal (cursos técnicos,

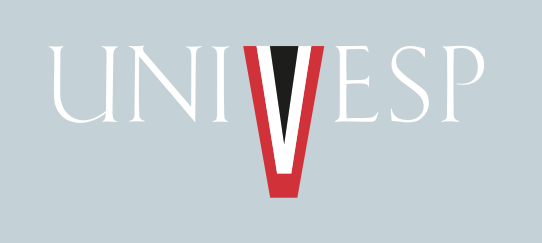

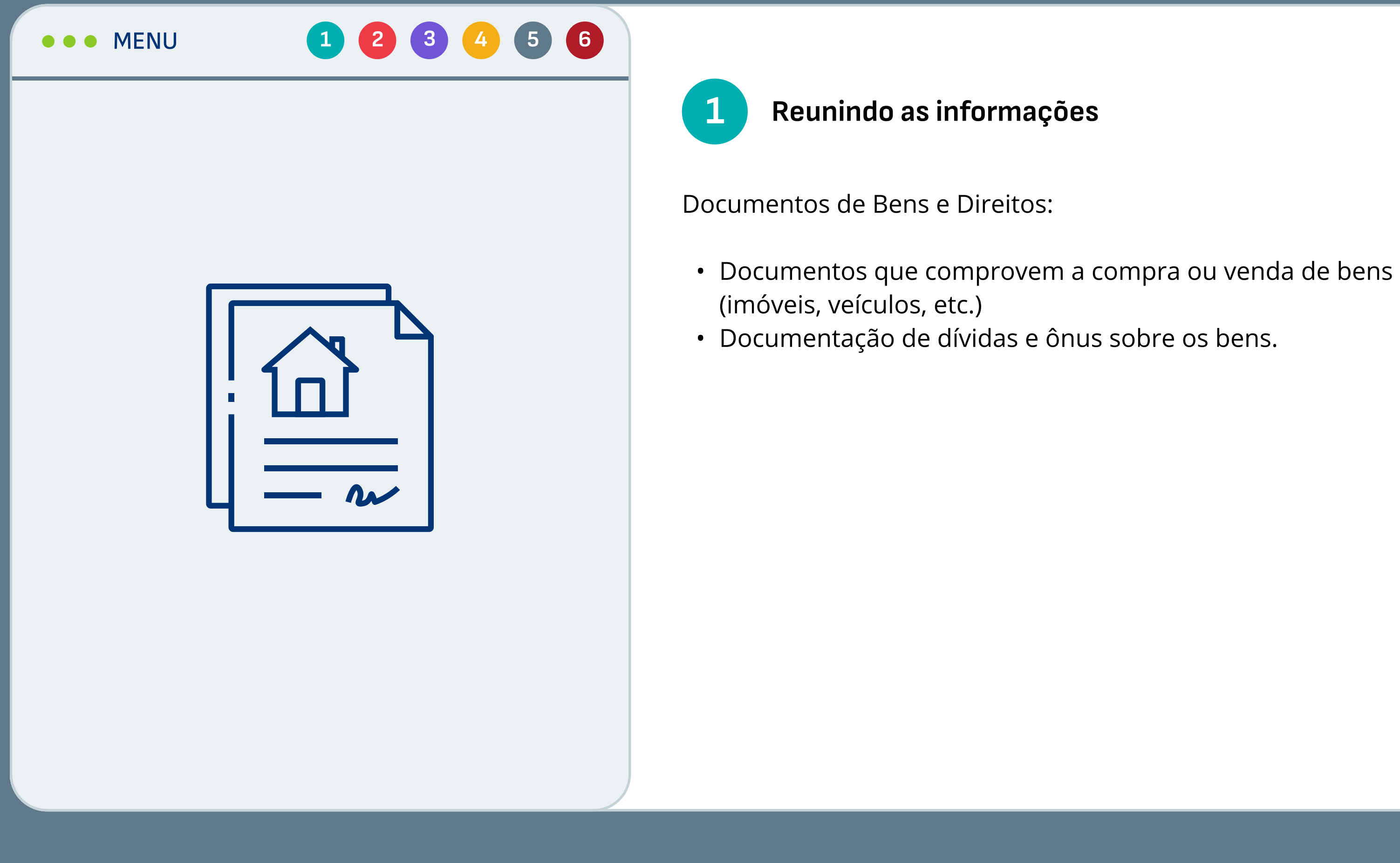

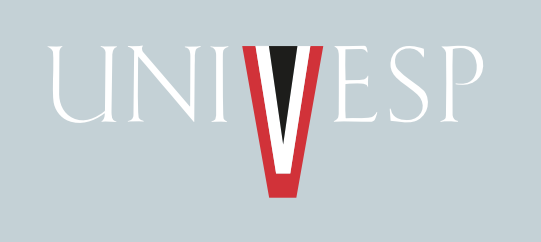

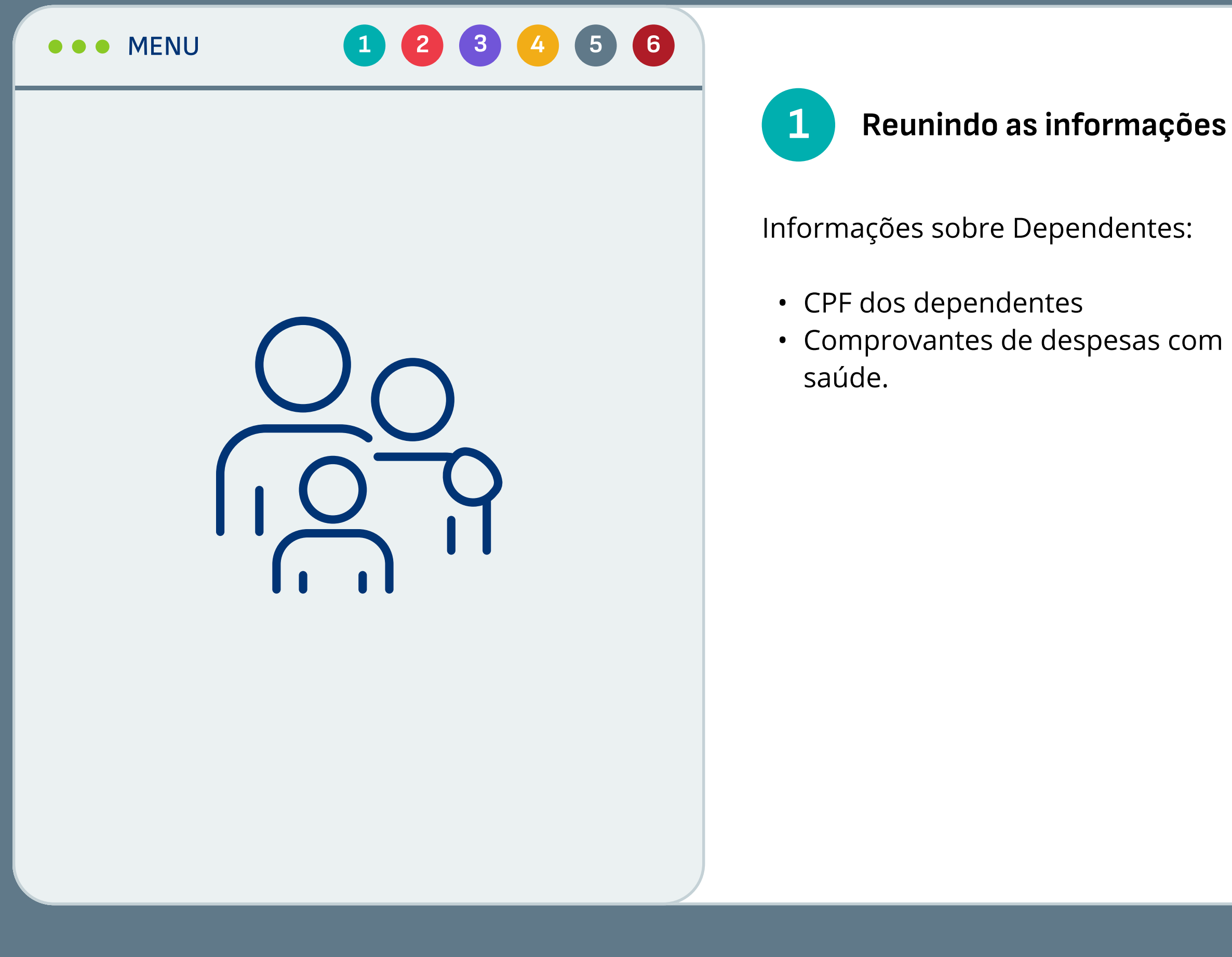

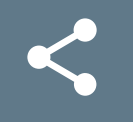

## • Comprovantes de despesas com dependentes, como educação e

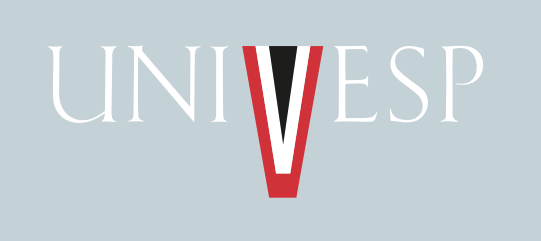

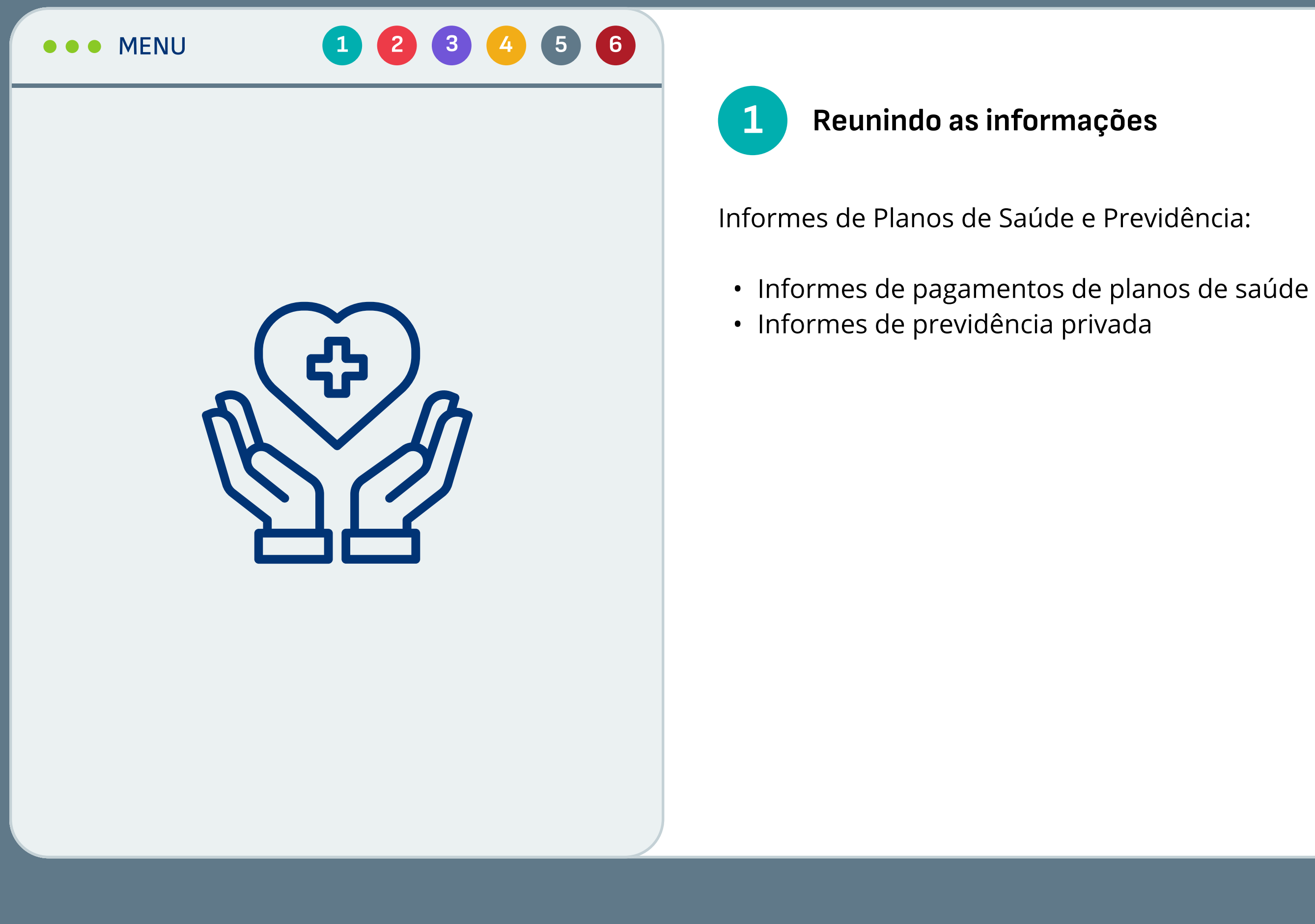

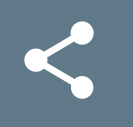

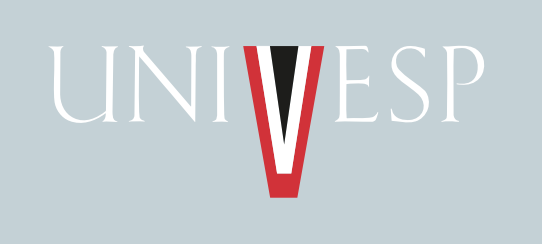

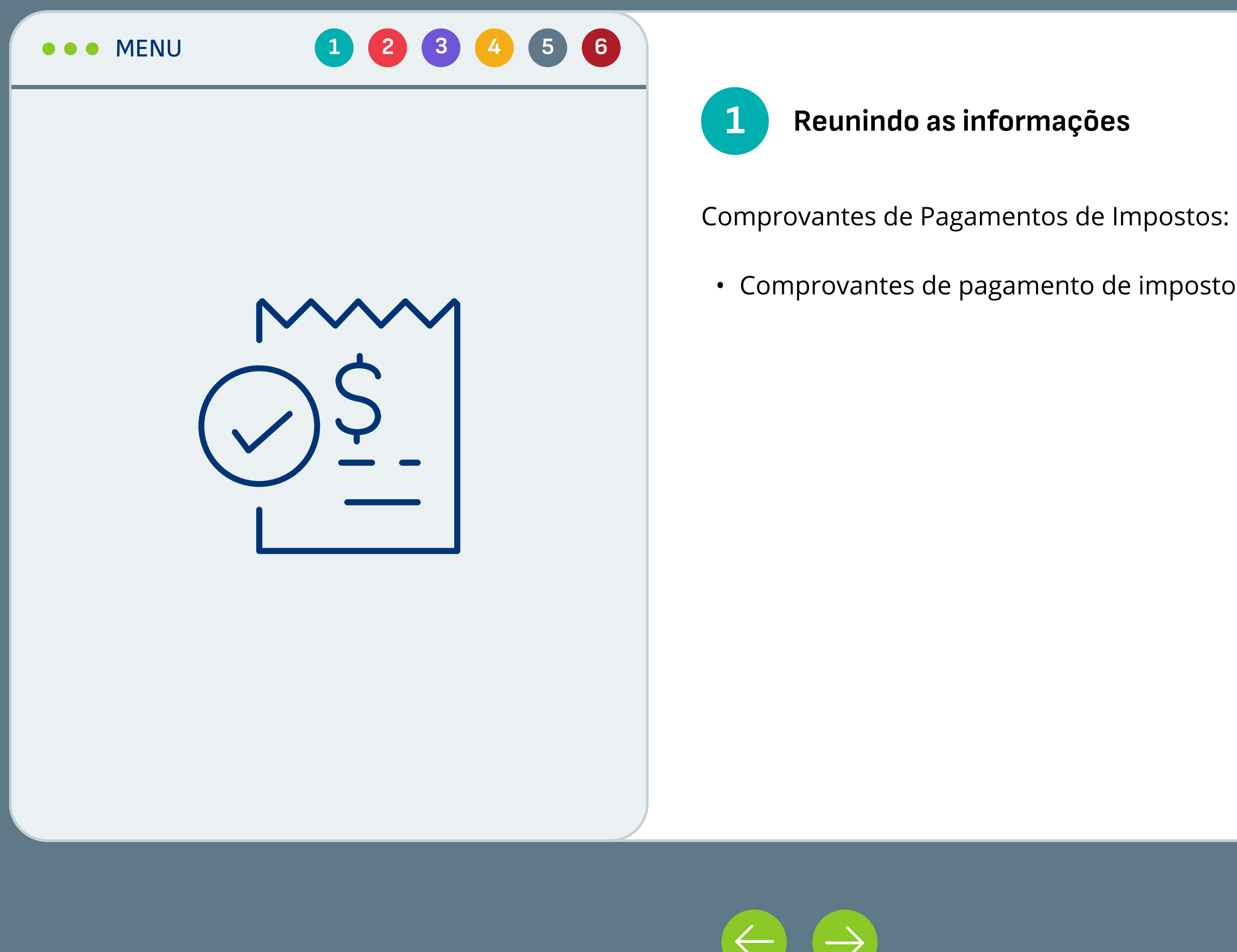

• Comprovantes de pagamento de impostos como IPTU e IPVA

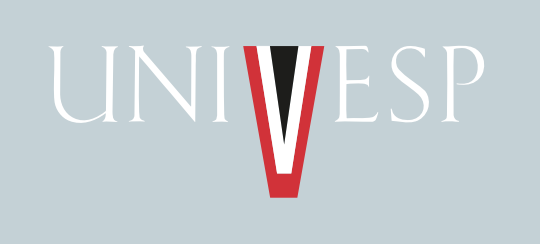

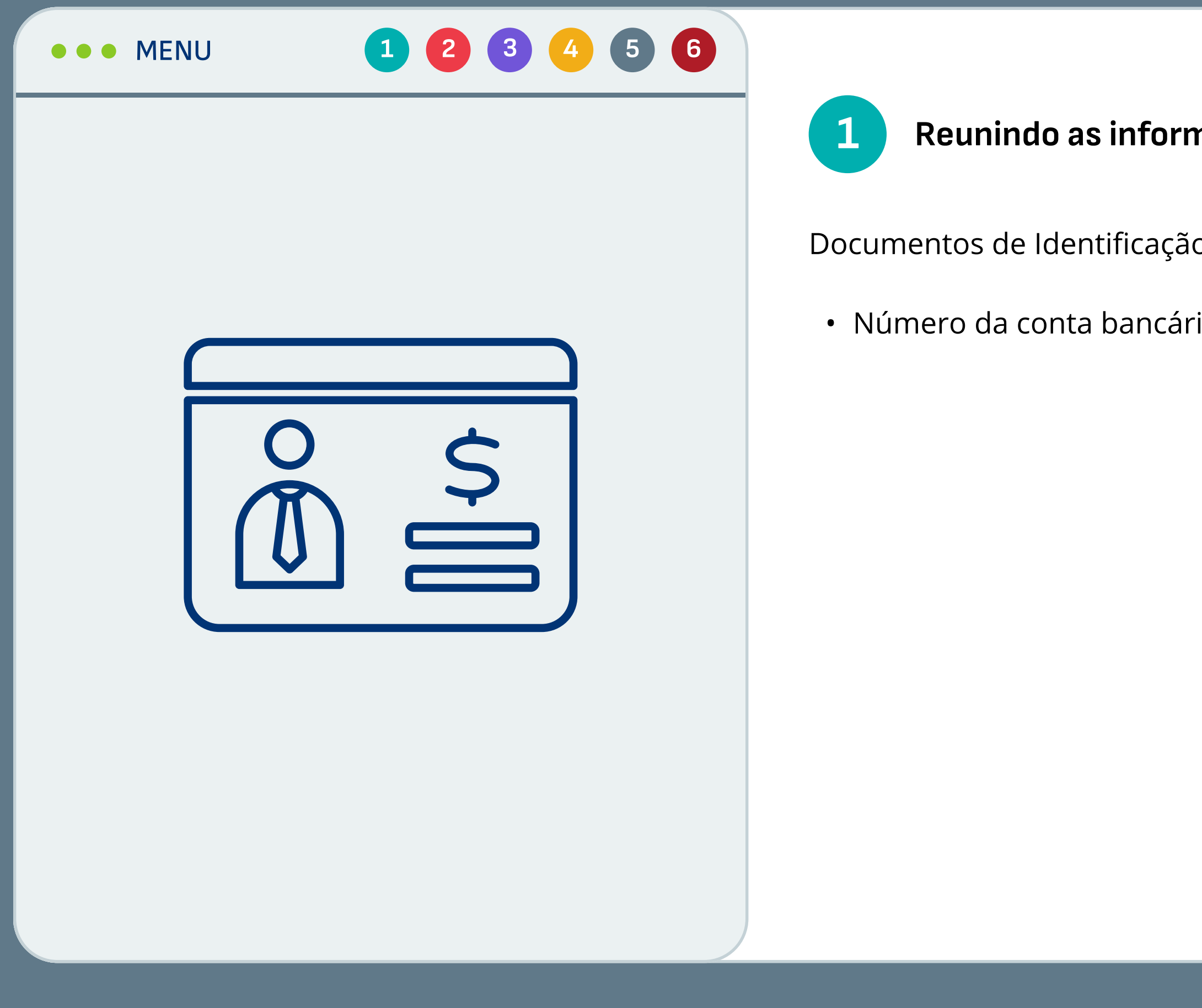

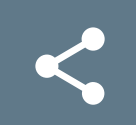

## nações

o Bancária:

ia para restituição ou débito automáticos.

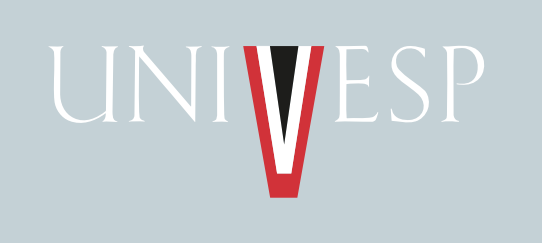

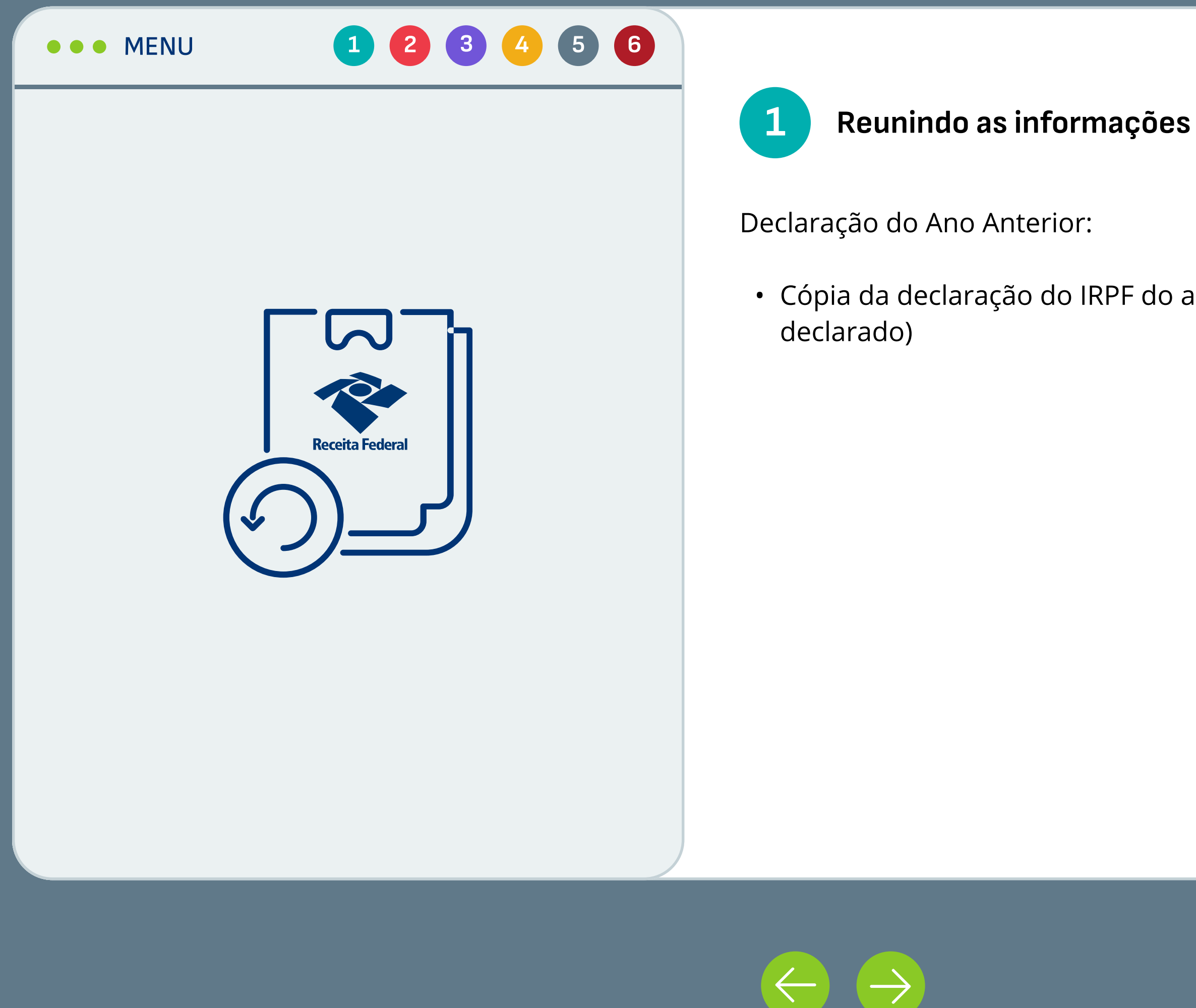

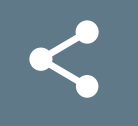

· Cópia da declaração do IRPF do ano anterior (caso tenha

Lembre-se de manter todos os documentos organizados para facilitar

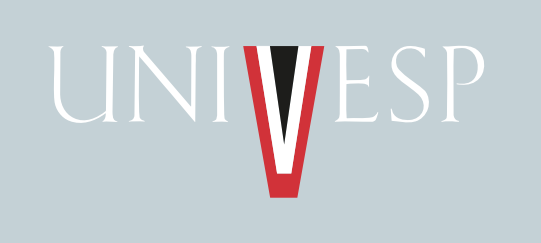

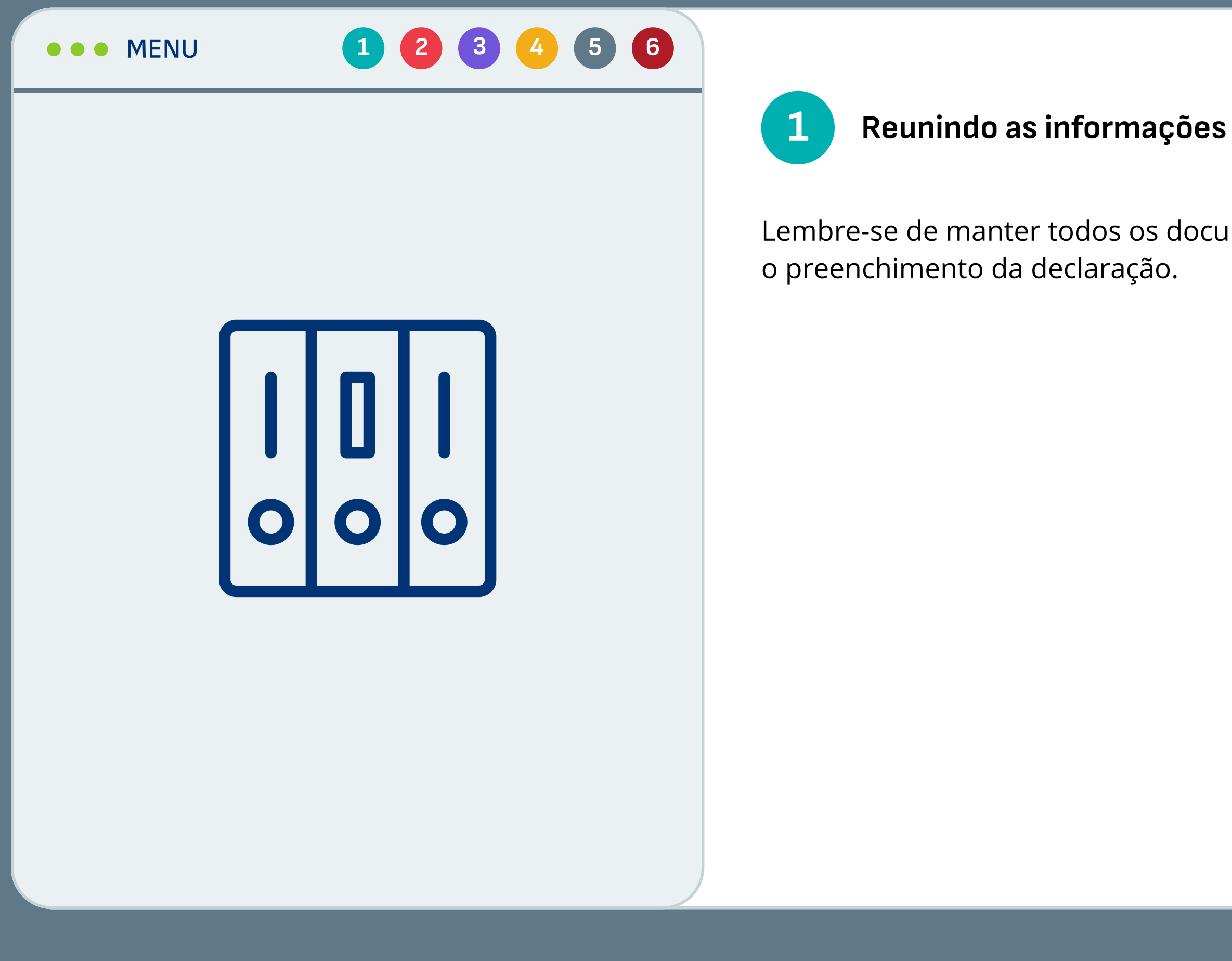

Recurso Educacional Aberto (REA) desenvolvido pela Univesp, disponível sob licença do MIT. Você pode utilizá-lo, Recurso Educacional Aberto (REA) desenvolvido pela <u>Univesp,</u> disponivel sob licença do <u>MIT.</u> Voce pode utiliza-lo,<br>Compartilhá-lo e modificá-lo. | <u>Créditos | GitHub</u> | Compartilhe:  $\bullet\bullet\bullet\bullet\bullet\bullet\bullet\bullet\bullet\bullet\bullet\bullet\bullet\bullet\bullet\bullet\bullet\bullet\$ 

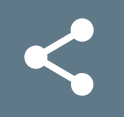

<span id="page-17-0"></span>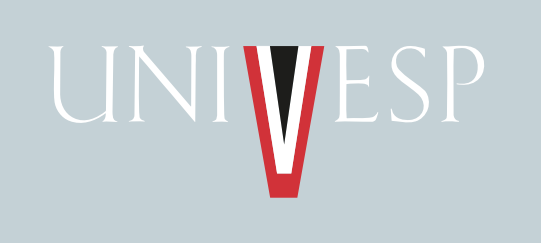

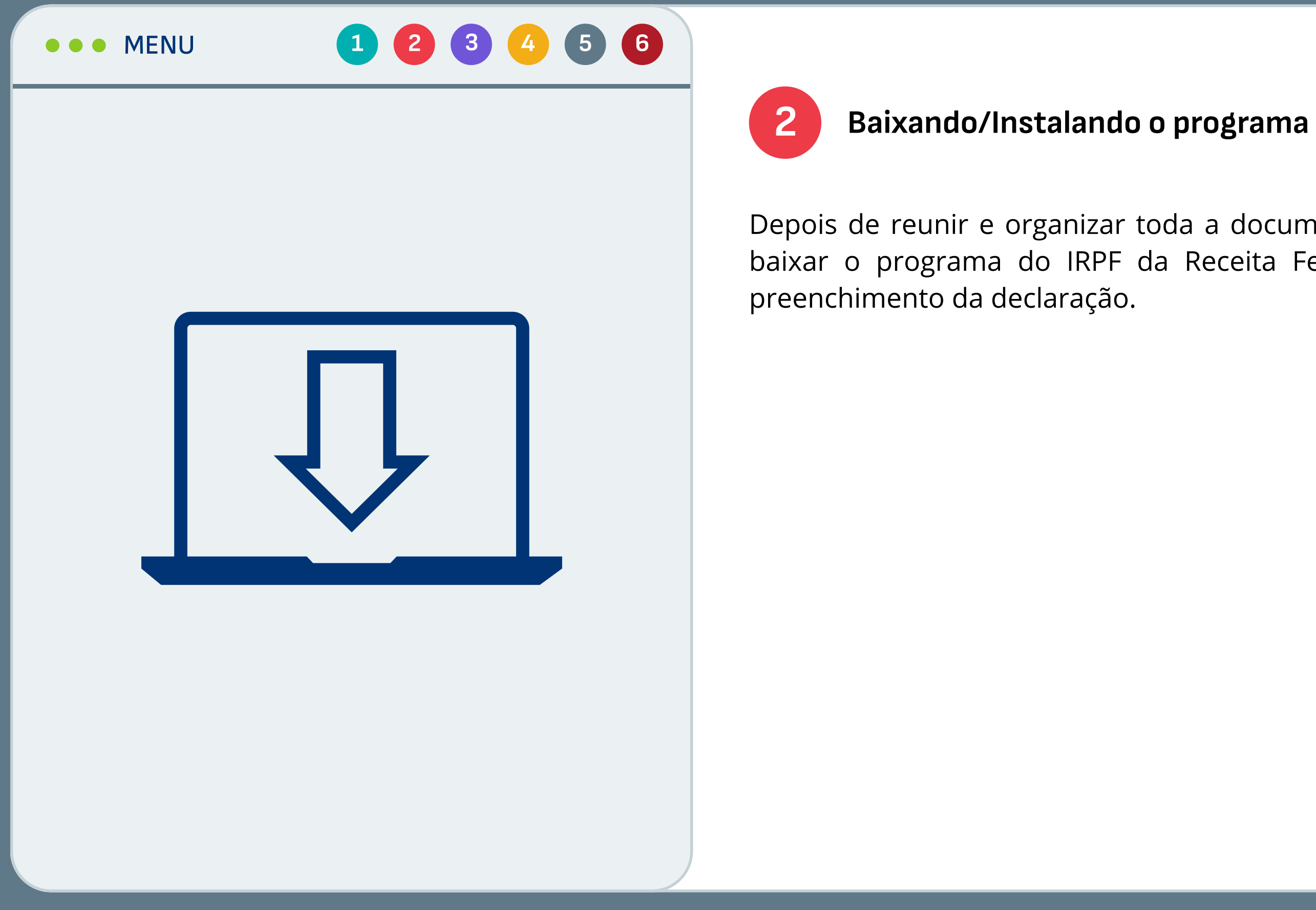

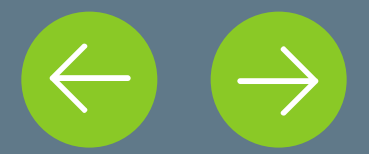

Depois de reunir e organizar toda a documentação, agora é hora de baixar o programa do IRPF da Receita Federal para dar início ao

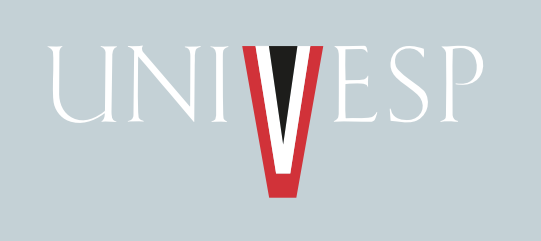

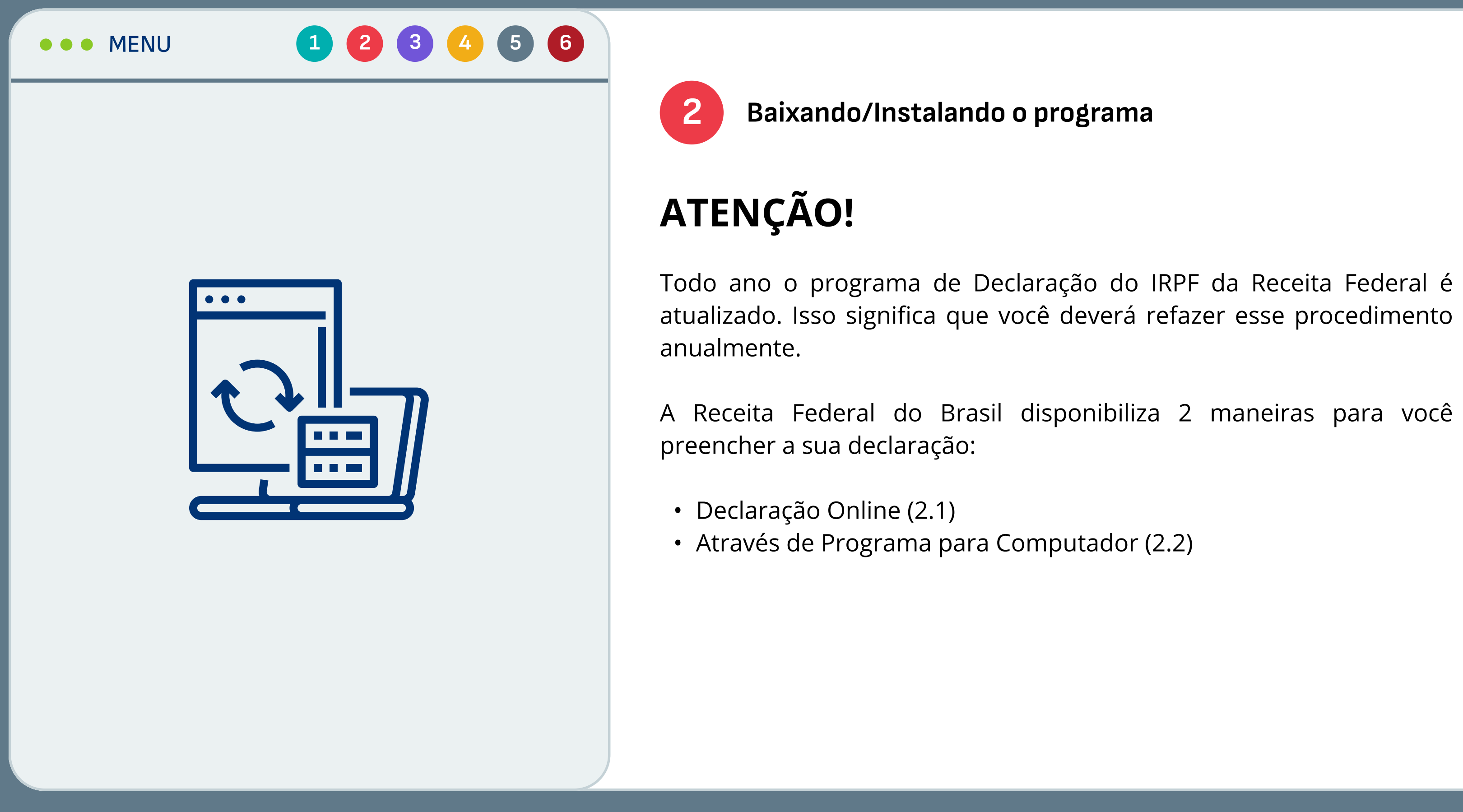

Recurso Educacional Aberto (REA) desenvolvido pela <u>Univesp,</u> disponível sob licença do <u>MIT.</u> Você pode utilizá-lo,<br>compartilhá-lo e modificá-lo. I Créditos I GitHub I Compartilhe:  $\blacktriangle$   $\blacktriangle$   $\heartsuit$   $\heartsuit$ 

## Na Declaração Online você vai precisar ter um login e senha no portal

## Após criar a senha e efetuar o login no Gov.br, clique no menu

Órgãos do Governo Acesso à Informação Legislação Acessibilidade PT

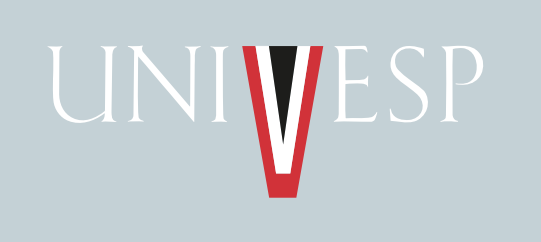

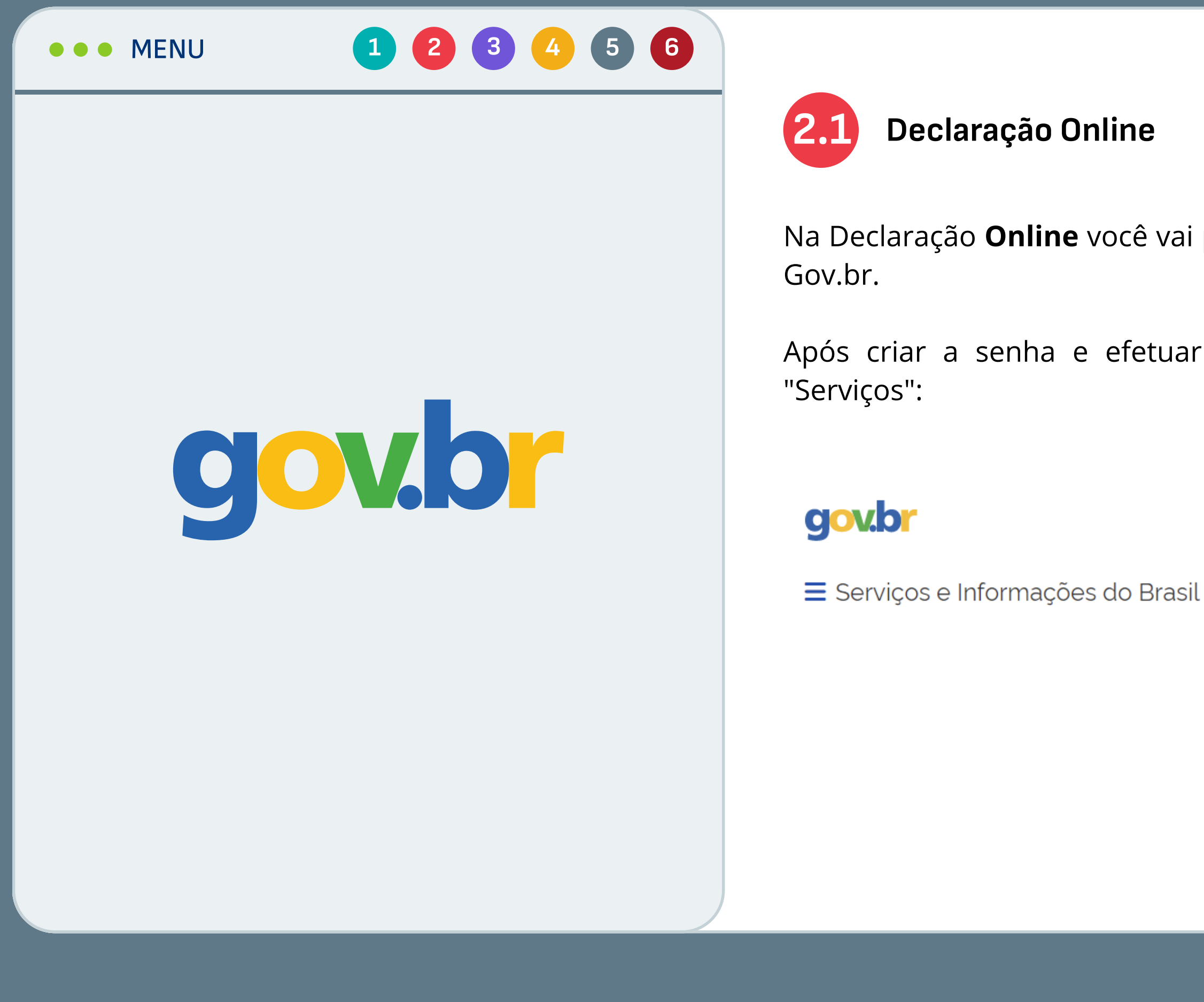

Recurso Educacional Aberto (REA) desenvolvido pela <u>Univesp,</u> disponível sob licença do <u>MIT.</u> Você pode utilizá-lo,<br>compartilhá-lo e modificá-lo. I Créditos I GitHub I Compartilhe:  $\blacktriangle$   $\blacktriangle$   $\heartsuit$   $\heartsuit$ 

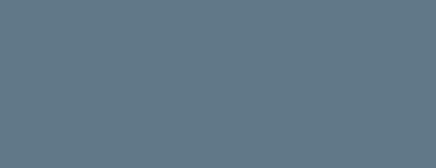

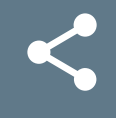

## Escolha essa opção

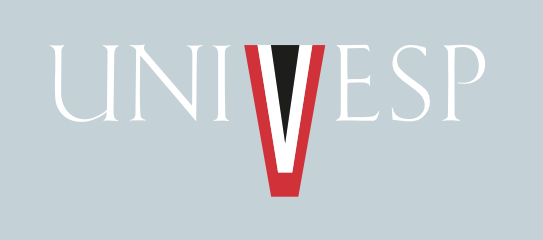

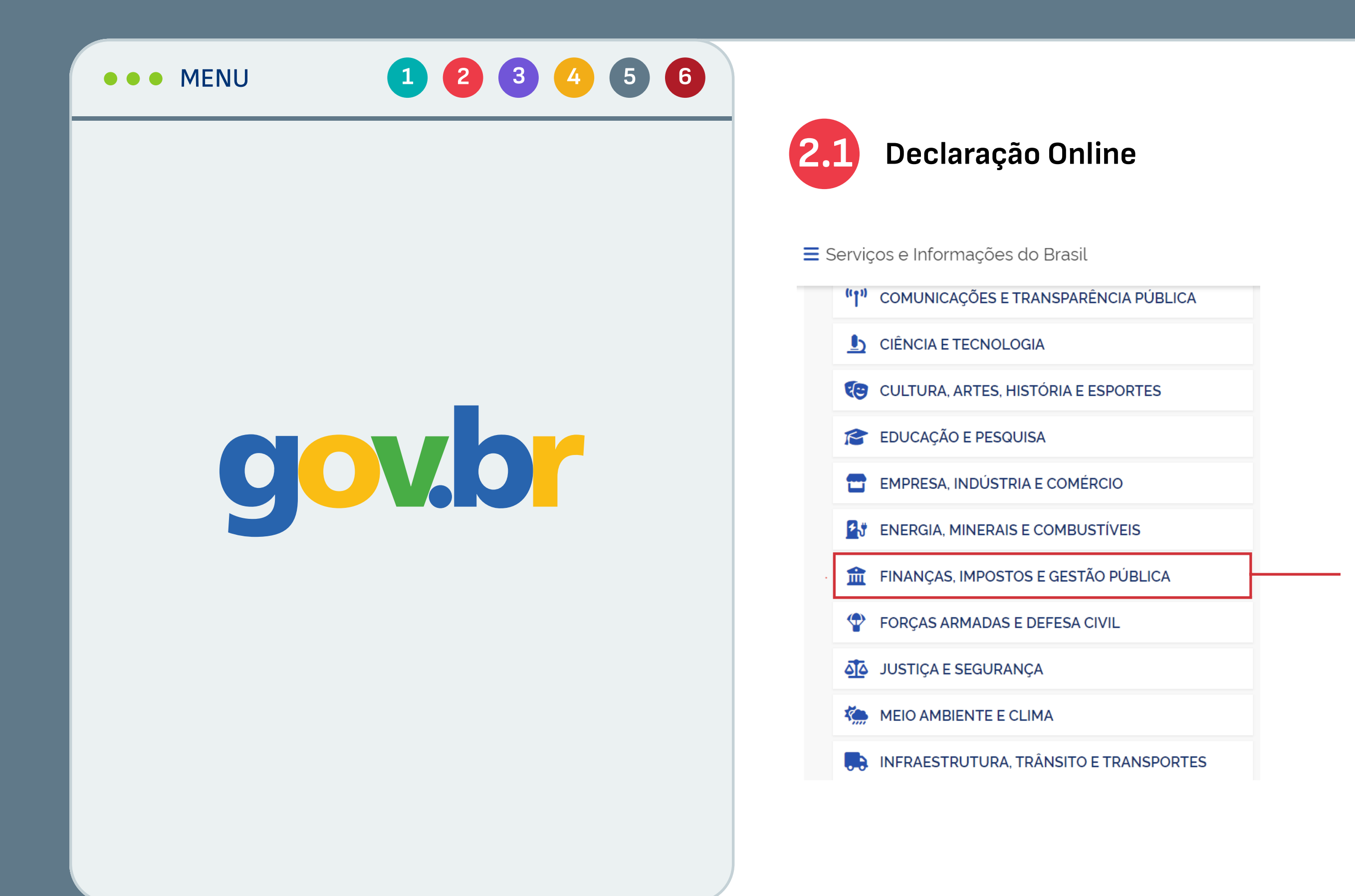

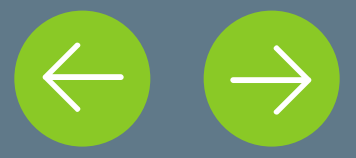

Recurso Educacional Aberto (REA) desenvolvido pela Univesp, disponível sob licença do MIT. Você pode utilizá-lo, Recurso Educacional Aberto (REA) desenvolvido pela <u>Univesp,</u> disponivei sob licença do <u>MIT.</u> voce pode utiliza-lo,<br>Compartilhá-lo e modificá-lo. <u>| Créditos | GitHub</u> | Compartilhe:  $\bullet\bullet\bullet\bullet\bullet\bullet\bullet\bullet\bullet\bullet\bullet\bullet\bullet\bullet\bullet\bullet\bullet\bullet\$ 

## Escolha essa opção

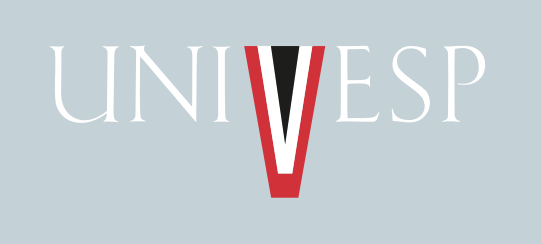

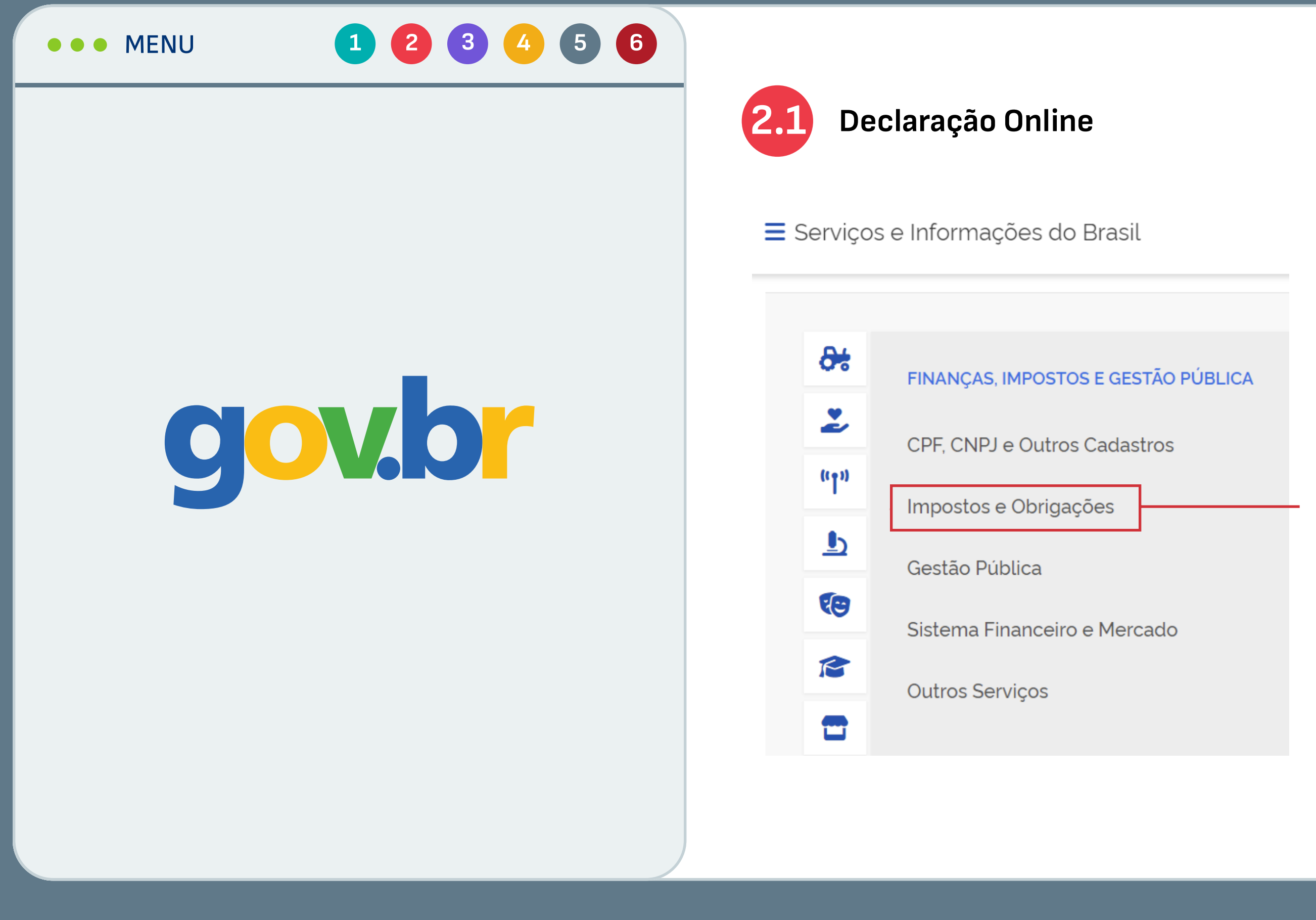

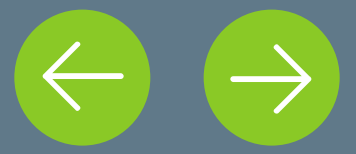

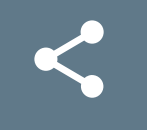

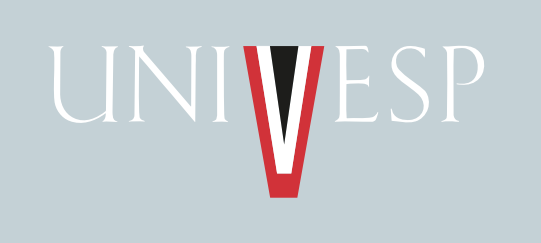

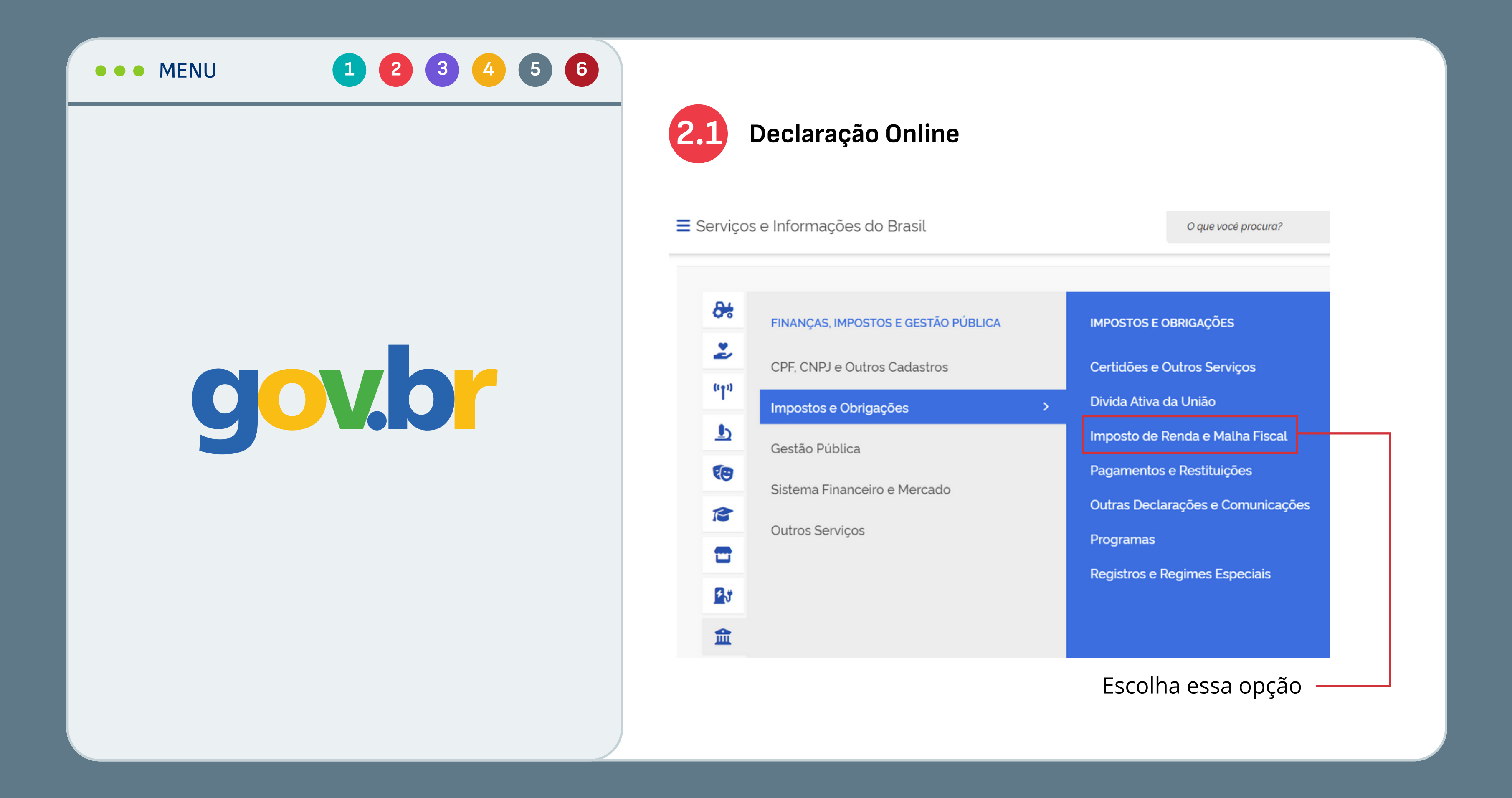

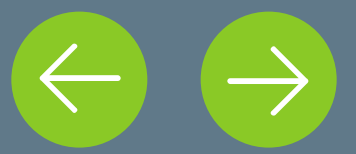

Recurso Educacional Aberto (REA) desenvolvido pela Univesp, disponível sob licença do MIT. Você pode utilizá-lo, Recurso Educacional Aberto (REA) desenvolvido pela <u>Univesp,</u> disponível sob licença do <u>MIT.</u> Voce pode utiliza-lo,<br>Compartilhá-lo e modificá-lo. | <u>Créditos | GitHub</u> | Compartilhe:  $\bullet\bullet\bullet\bullet\bullet\bullet\bullet\bullet\bullet\bullet\bullet\bullet\bullet\bullet\bullet\bullet\bullet\bullet\$ 

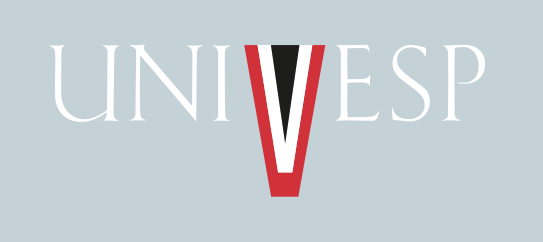

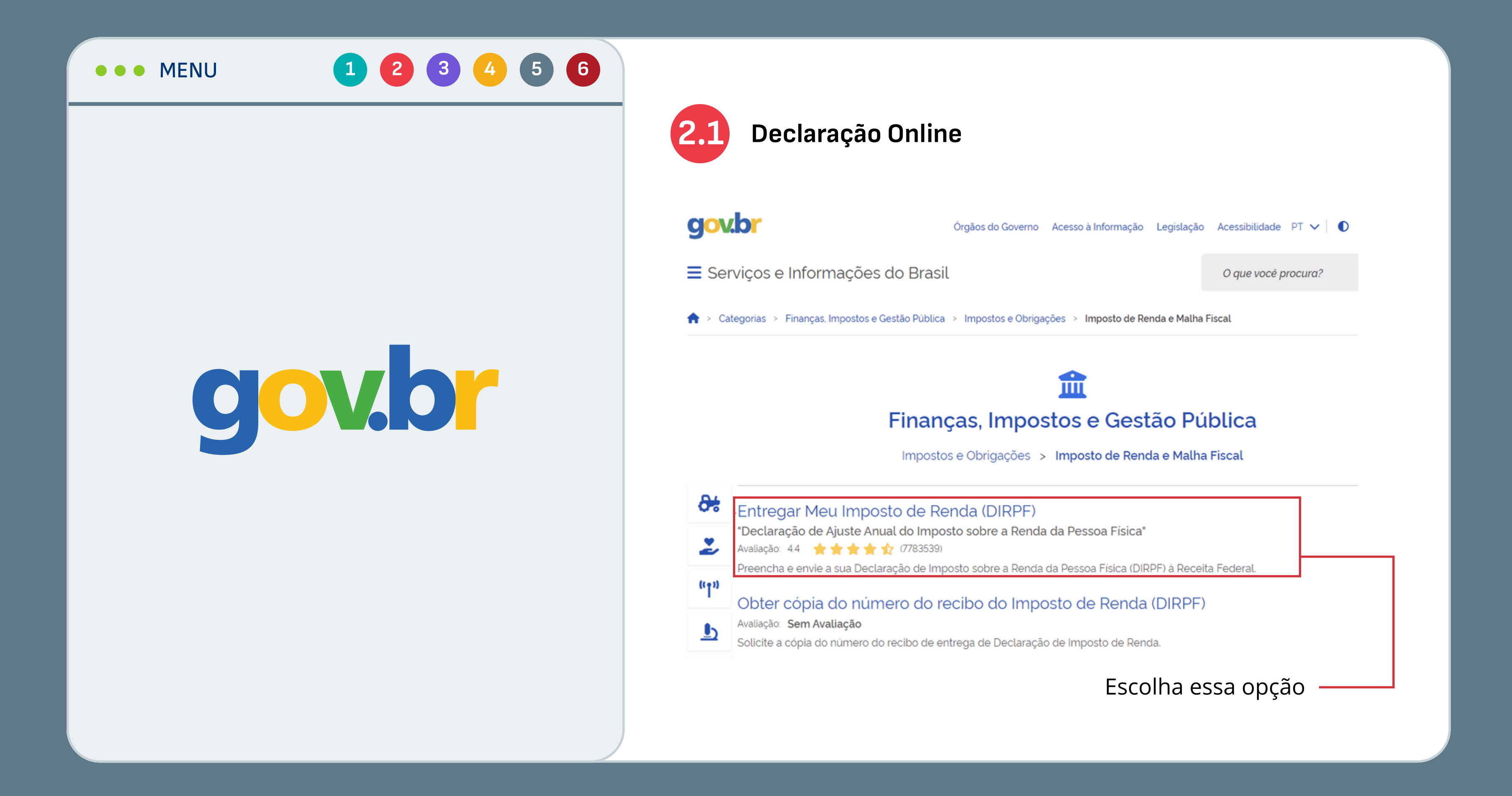

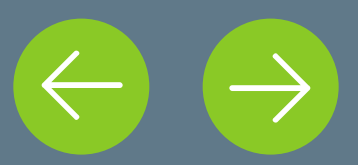

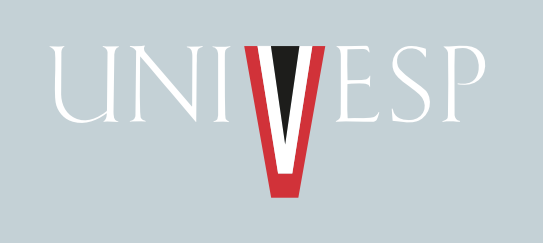

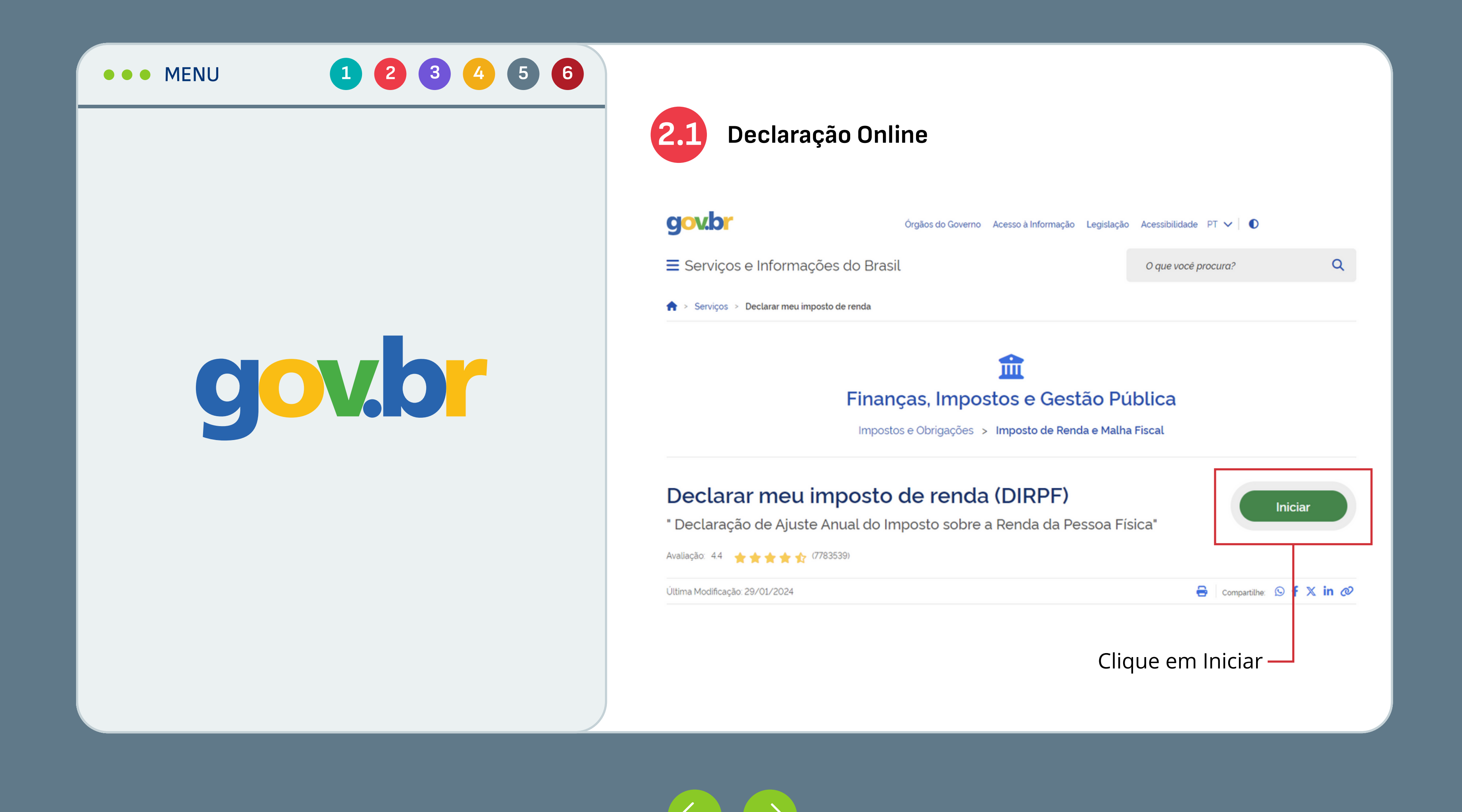

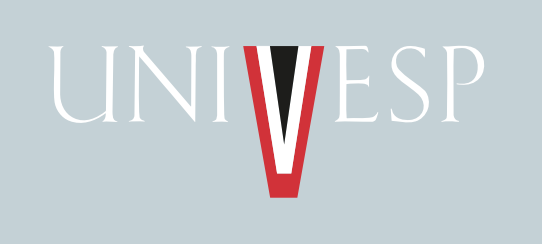

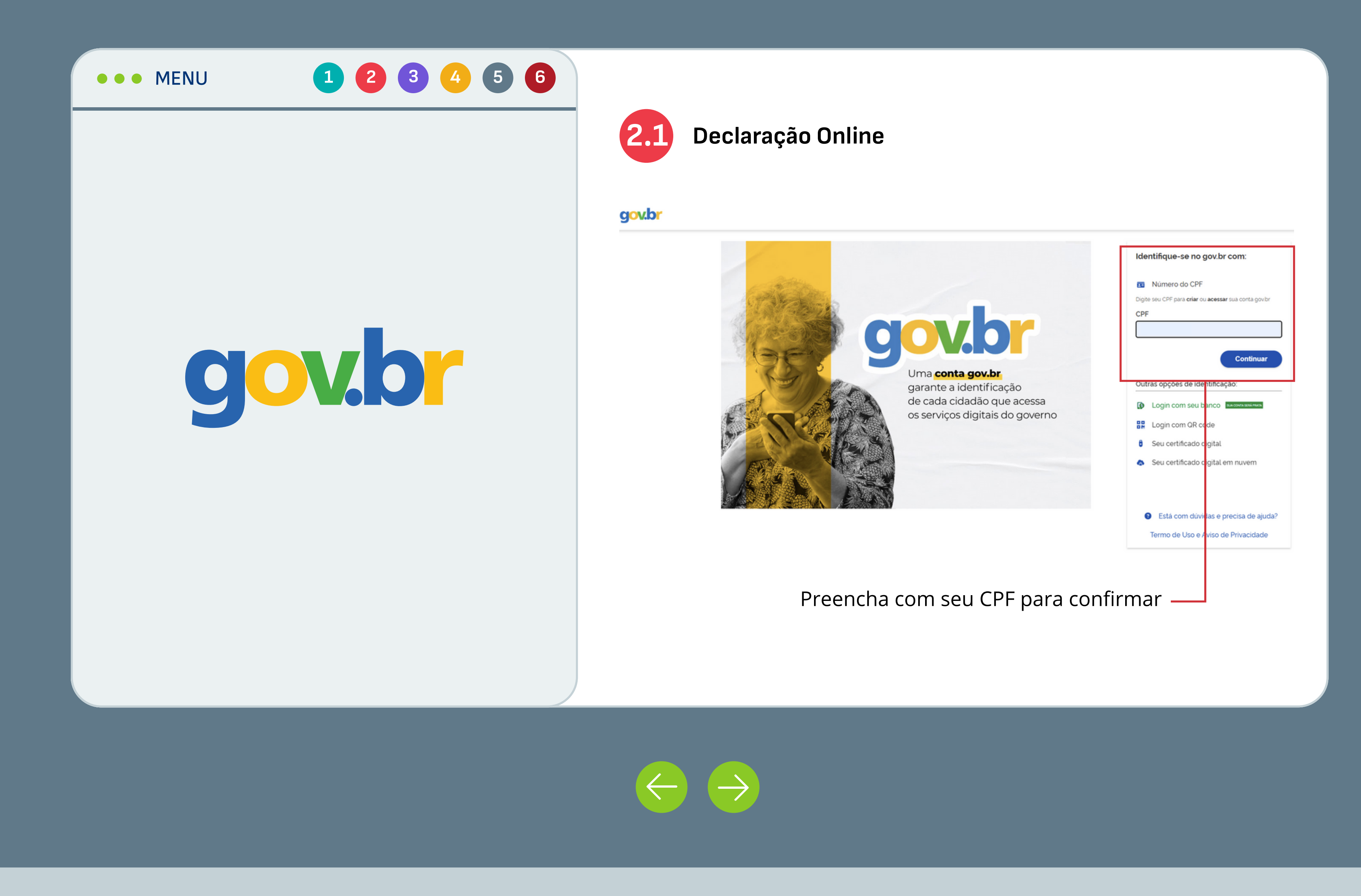

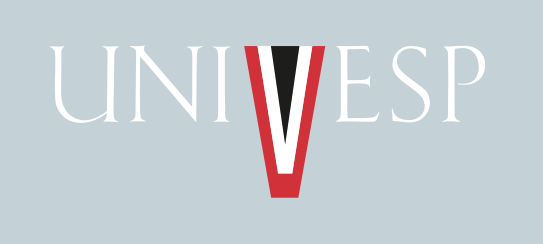

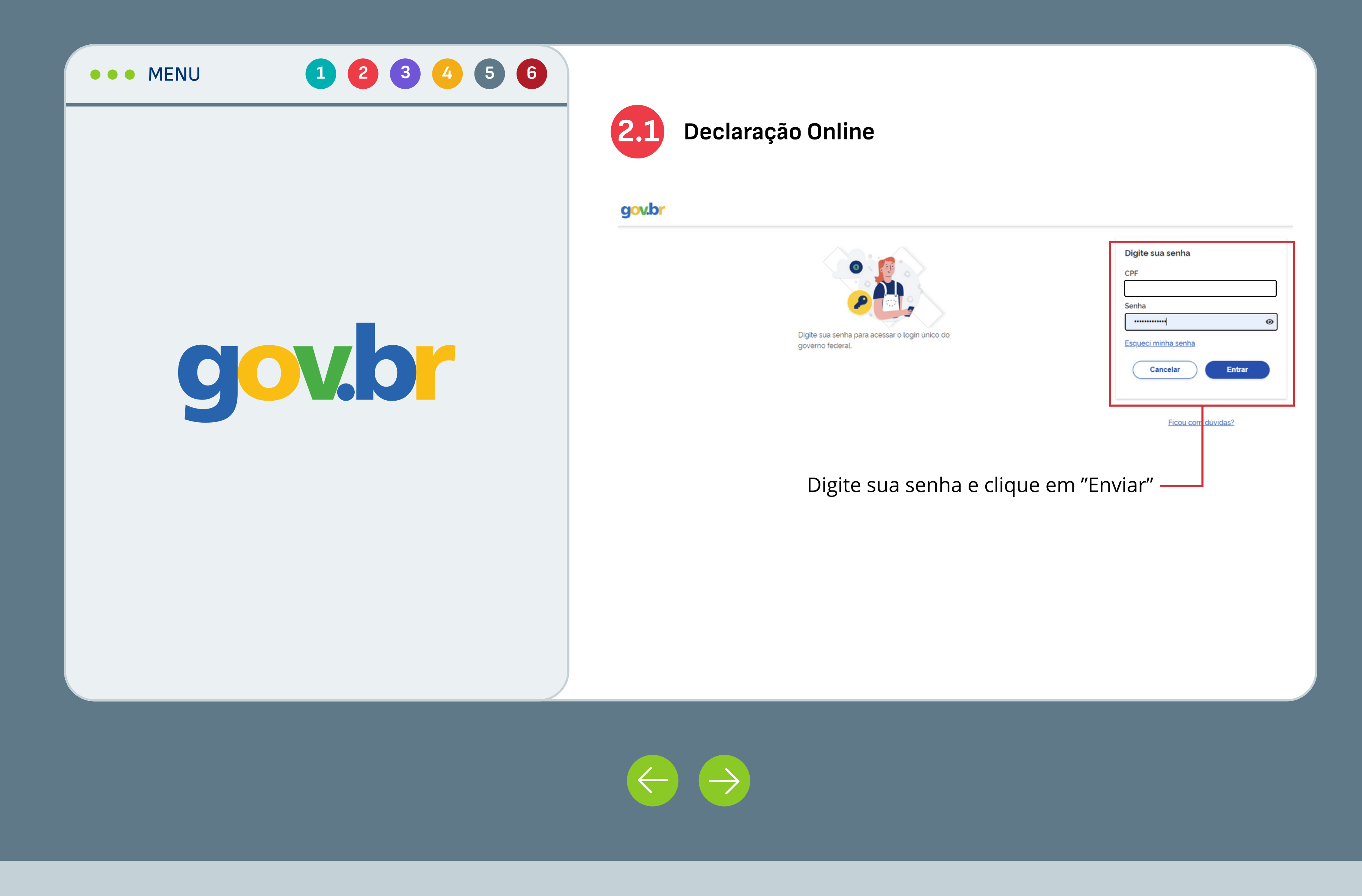

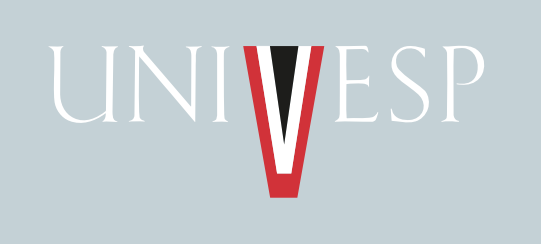

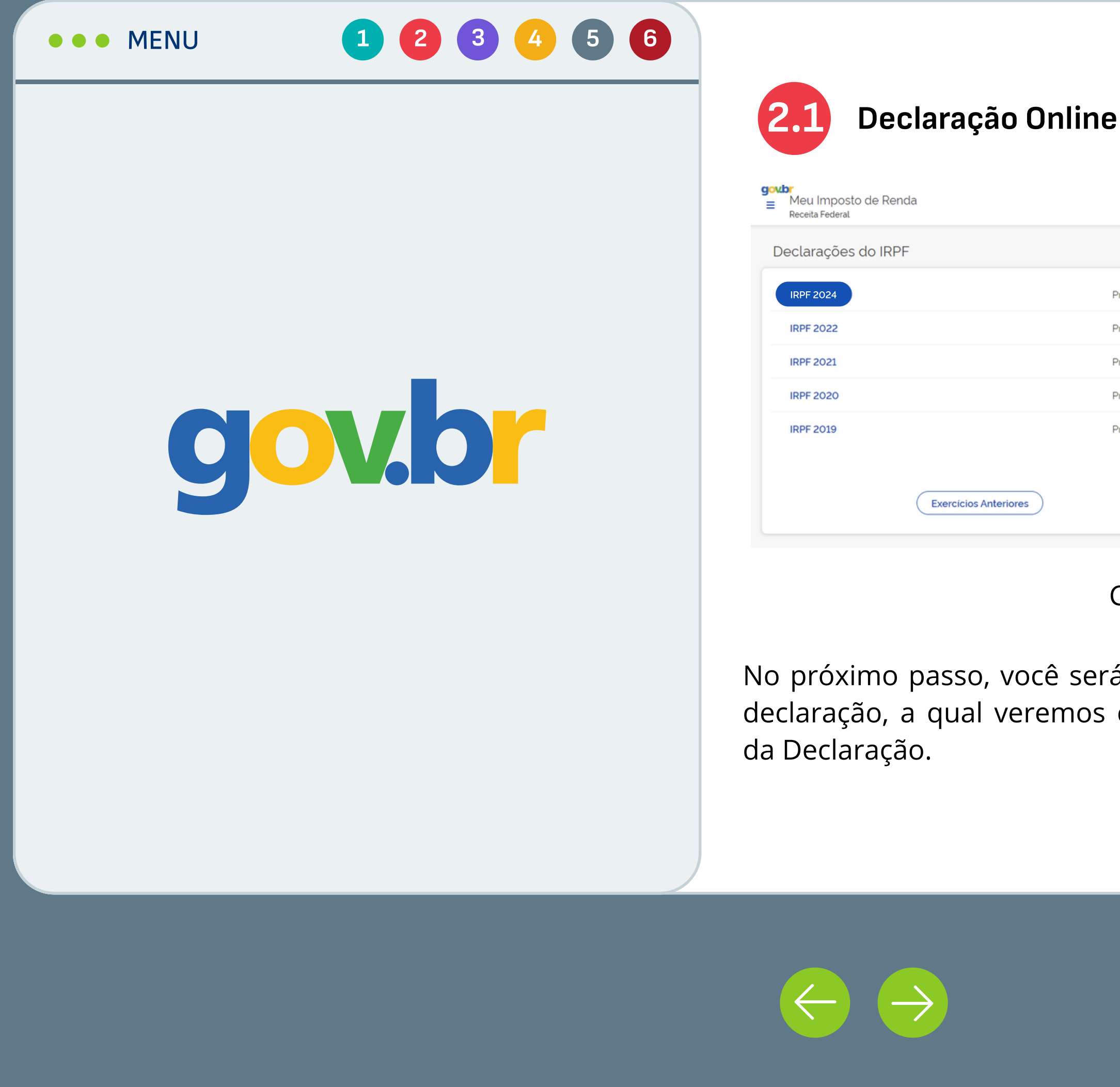

Recurso Educacional Aberto (REA) desenvolvido pela <u>Univesp,</u> disponível sob licença do <u>MIT.</u> Você pode utilizá-lo,<br>compartilhá-lo e modificá-lo. I Créditos I GitHub I Compartilhe:  $\blacktriangle$   $\blacktriangle$   $\blacktriangle$   $\blacktriangle$ 

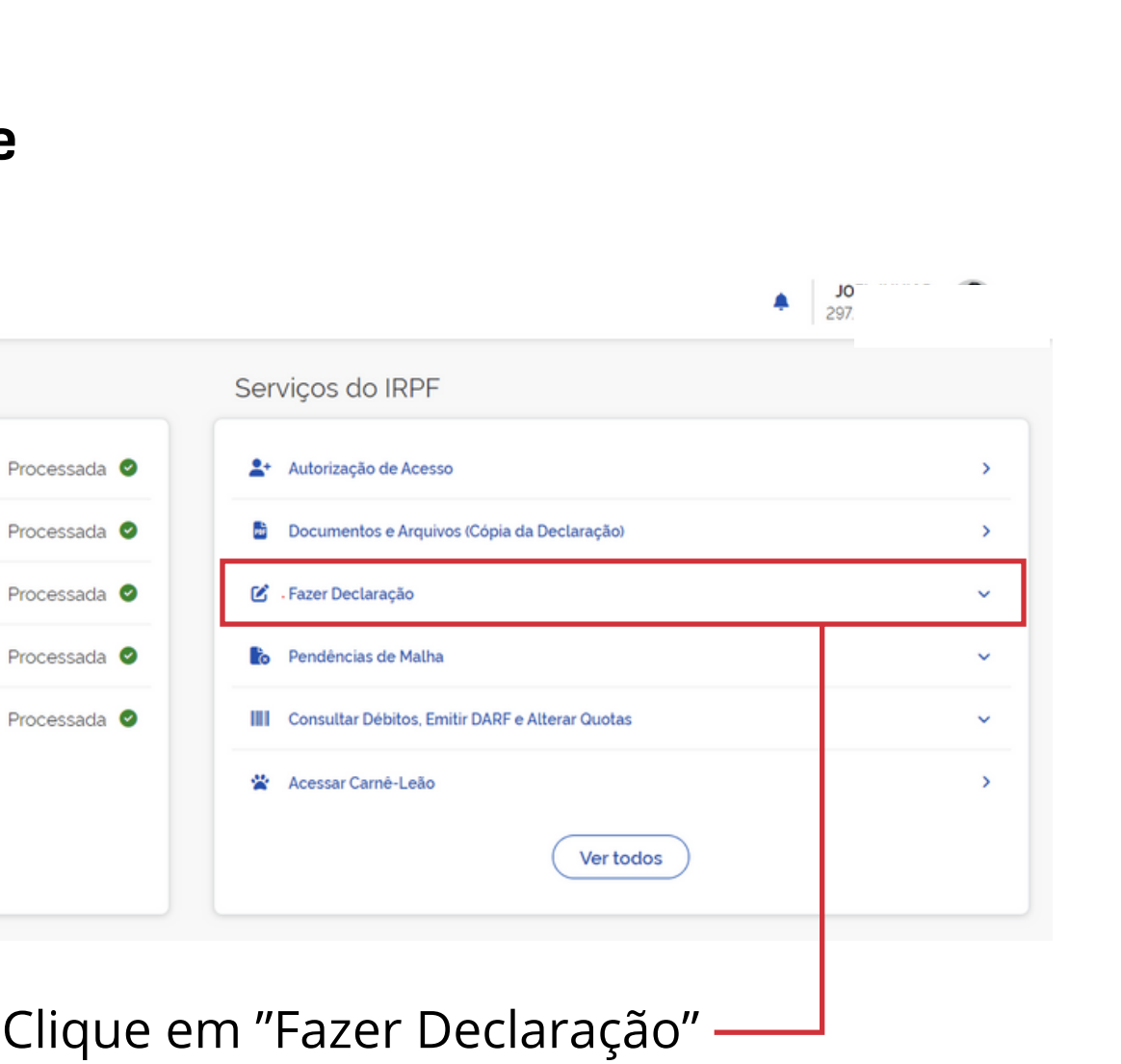

á levado à tela do preenchimento da sua com detalhes no item 3: Preenchimento

- 
- Em seguida, clique na opção "Download do Programa de Imposto de

## Download do Programa de Imposto de Renda - Portal Gov.br

4 de mar. de 2022 - Download do Programa de Imposto de Renda. Baixe aqui o Programa Gerador de Declaração (PGD) da Declaração do Imposto sobre a Renda das Pessoas ...

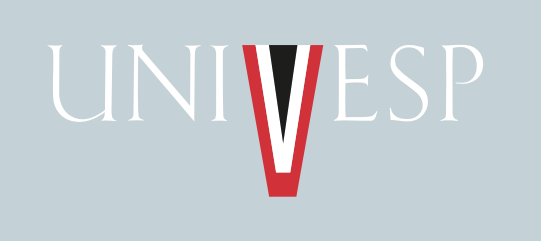

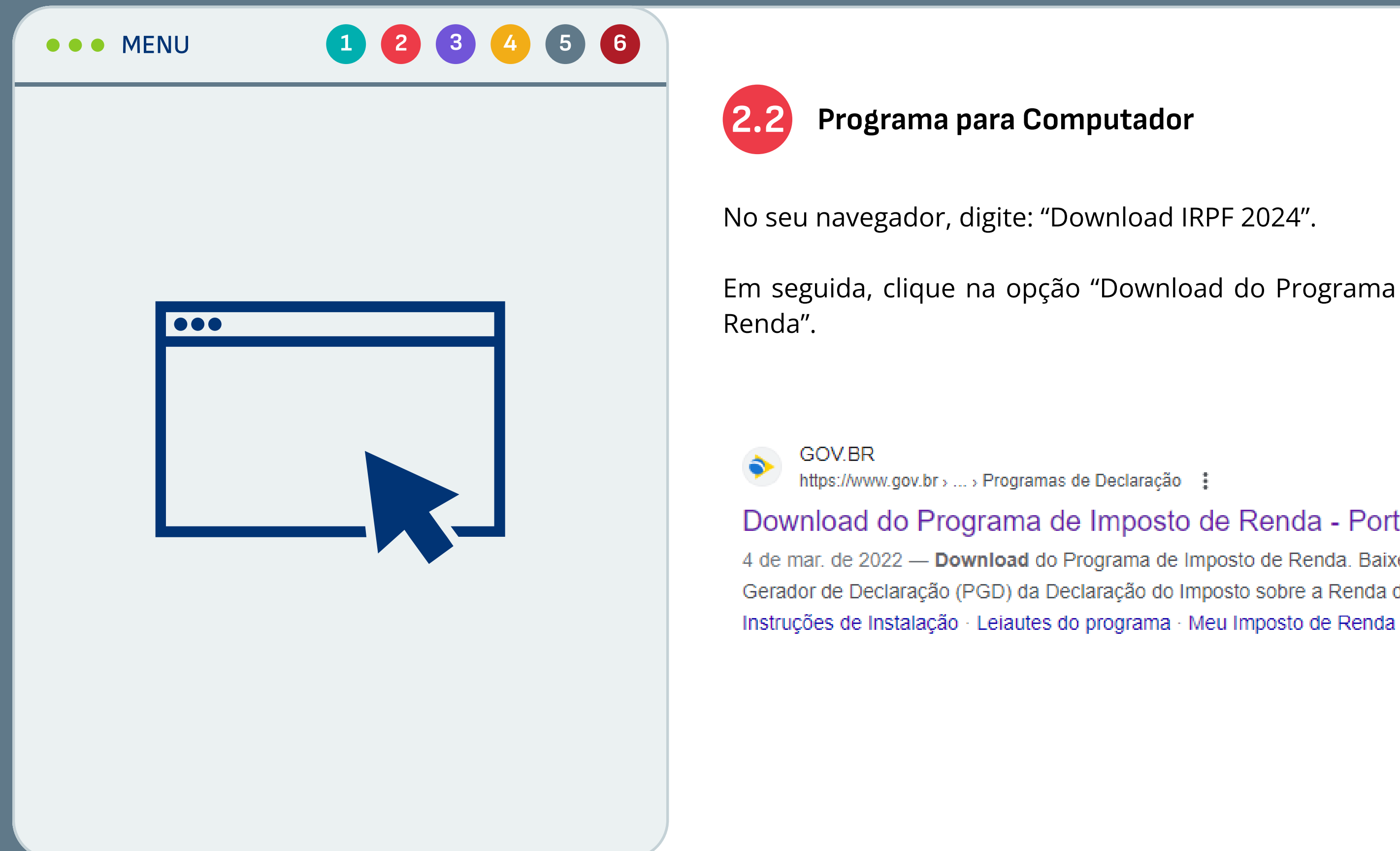

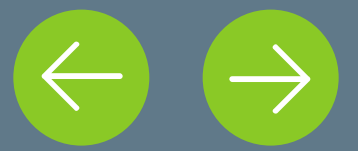

Recurso Educacional Aberto (REA) desenvolvido pela Univesp, disponível sob licença do MIT. Você pode utilizá-lo, Recurso Educacional Aberto (REA) desenvolvido pela <u>Univesp,</u> disponivel sob licença do <u>MIT.</u> Voce pode utiliza-lo,<br>Compartilhá-lo e modificá-lo. <u>| Créditos | GitHub</u> | Compartilhe:  $\bullet\bullet\bullet\bullet\bullet\bullet\bullet\bullet\bullet\bullet\bullet\bullet\bullet\bullet\bullet\bullet\bullet\bullet\$ 

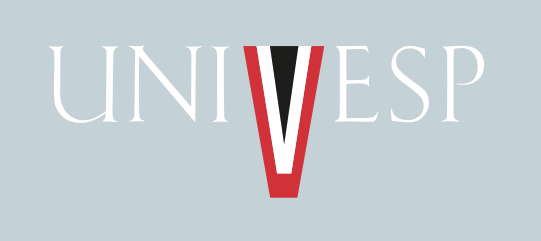

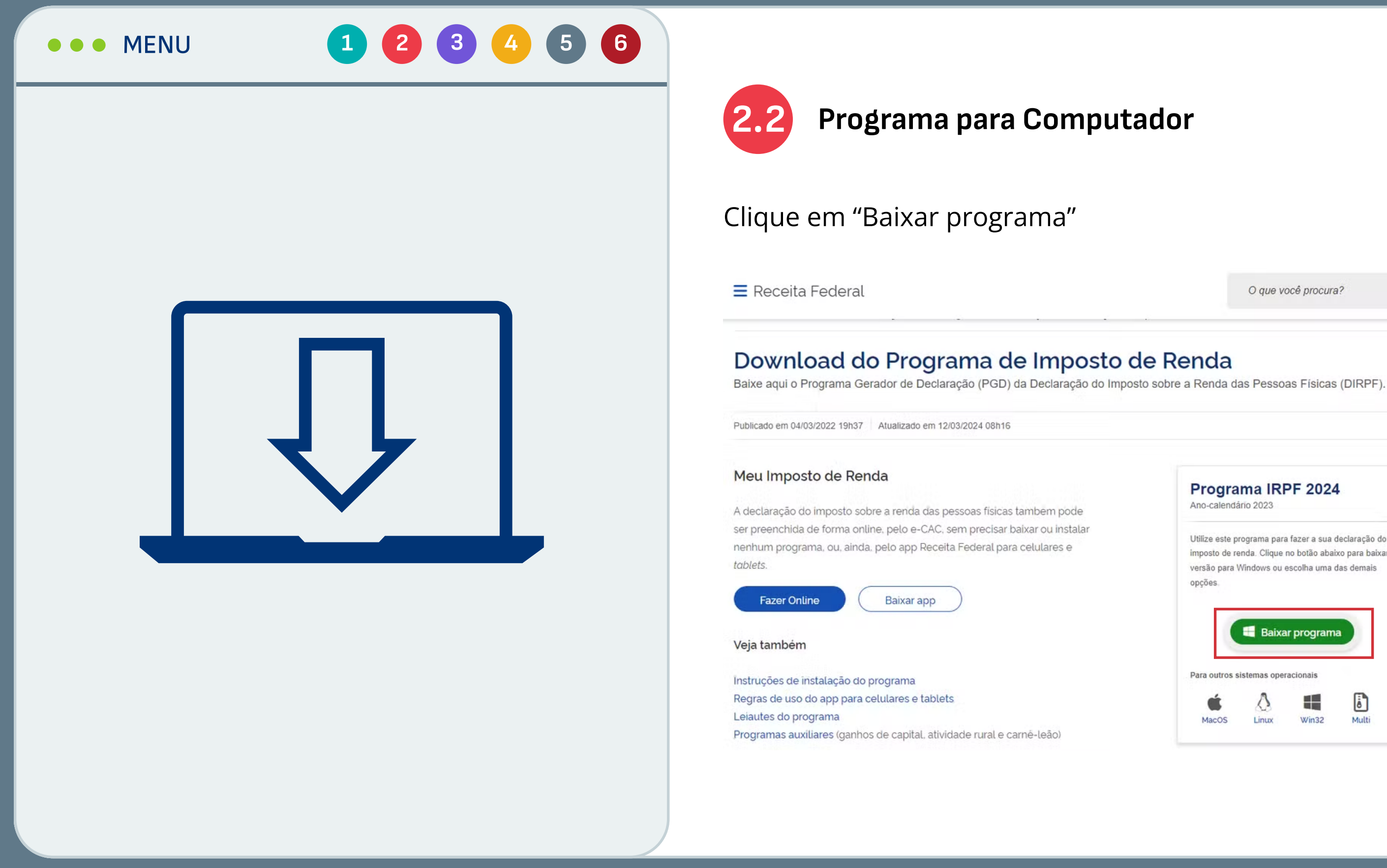

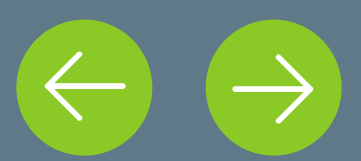

Recurso Educacional Aberto (REA) desenvolvido pela Univesp, disponível sob licença do MIT. Você pode utilizá-lo, Recurso Educacional Aberto (REA) desenvolvido pela <u>Univesp,</u> disponivel sob licença do <u>MIT.</u> Voce pode utiliza-lo,<br>Compartilhá-lo e modificá-lo. | <u>Créditos | GitHub</u> | Compartilhe:  $\bullet\bullet\bullet\bullet\bullet\bullet\bullet\bullet\bullet\bullet\bullet\bullet\bullet\bullet\bullet\bullet\bullet\bullet\$ 

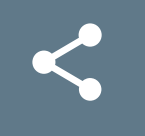

O que você procura?

 $\alpha$ 

Programa IRPF 2024 Ano-calendário 2023 Utilize este programa para fazer a sua declaração do imposto de renda. Clique no botão abaixo para baixar versão para Windows ou escolha uma das demais opções. Baixar programa Para outros sistemas operacionais

 $\triangle$ 

Linux

Ġ

MacOS

42

Win32

Ò

Multi

## Escolha a pasta de destino do instalador e clique em "Salvar"

Selecione a pasta onde pretende que o IRPF 2024 - Declaração de Ajuste Anual seja instalado, e depois escolha Avançar.

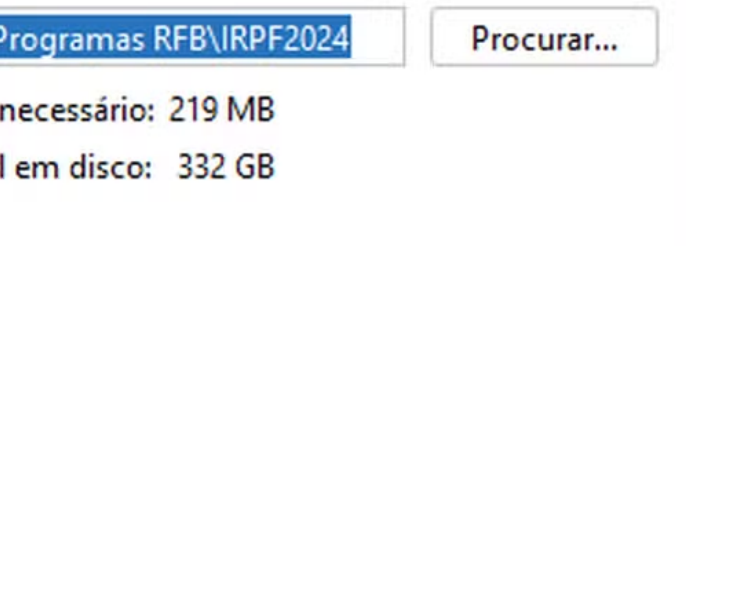

Avançar >

Cancelar

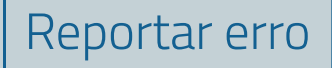

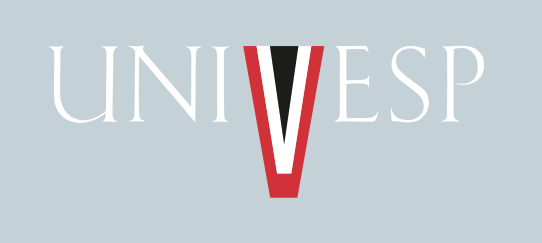

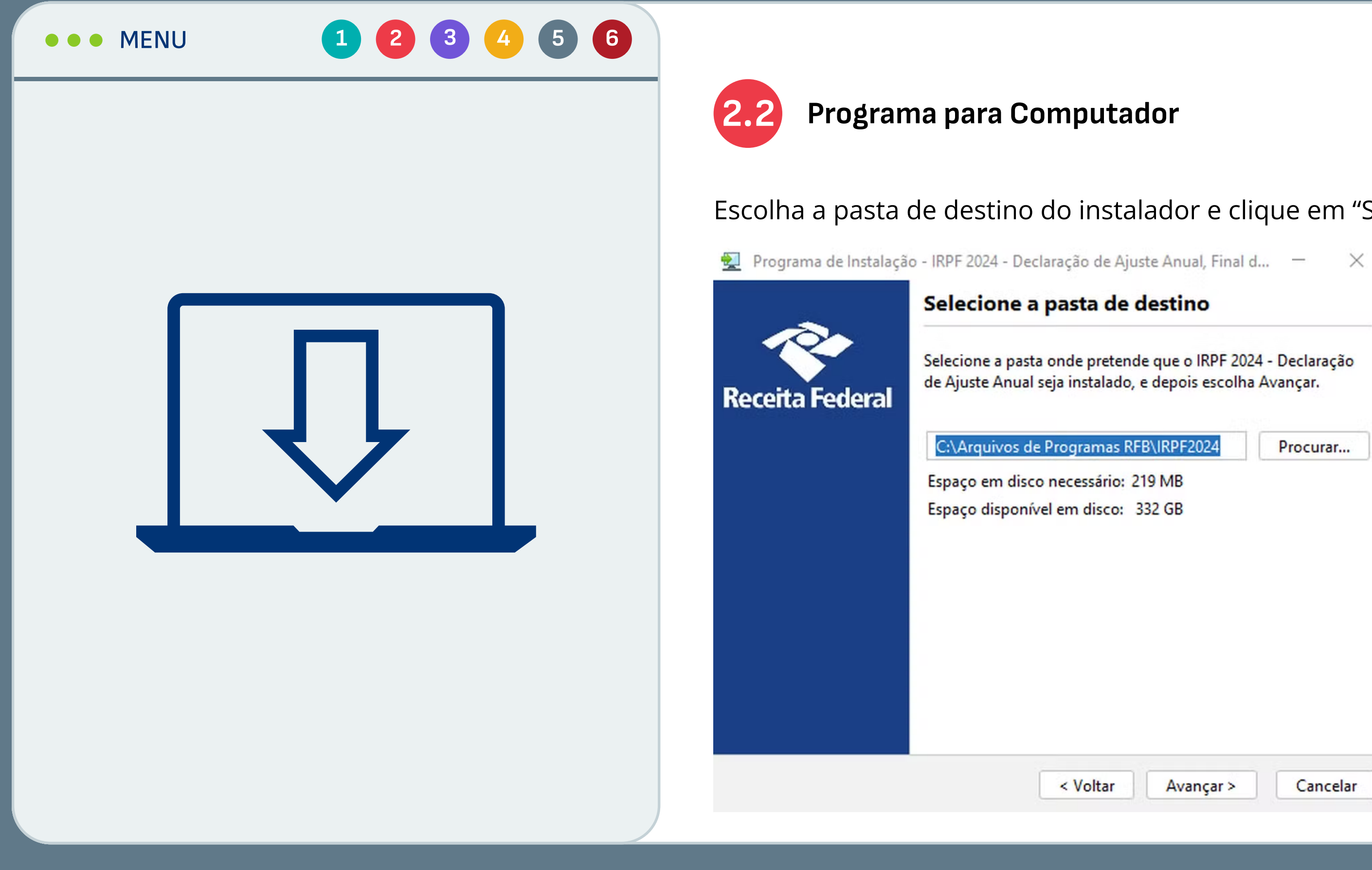

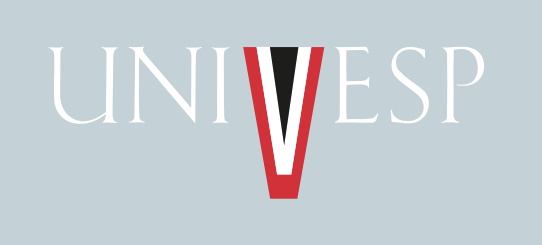

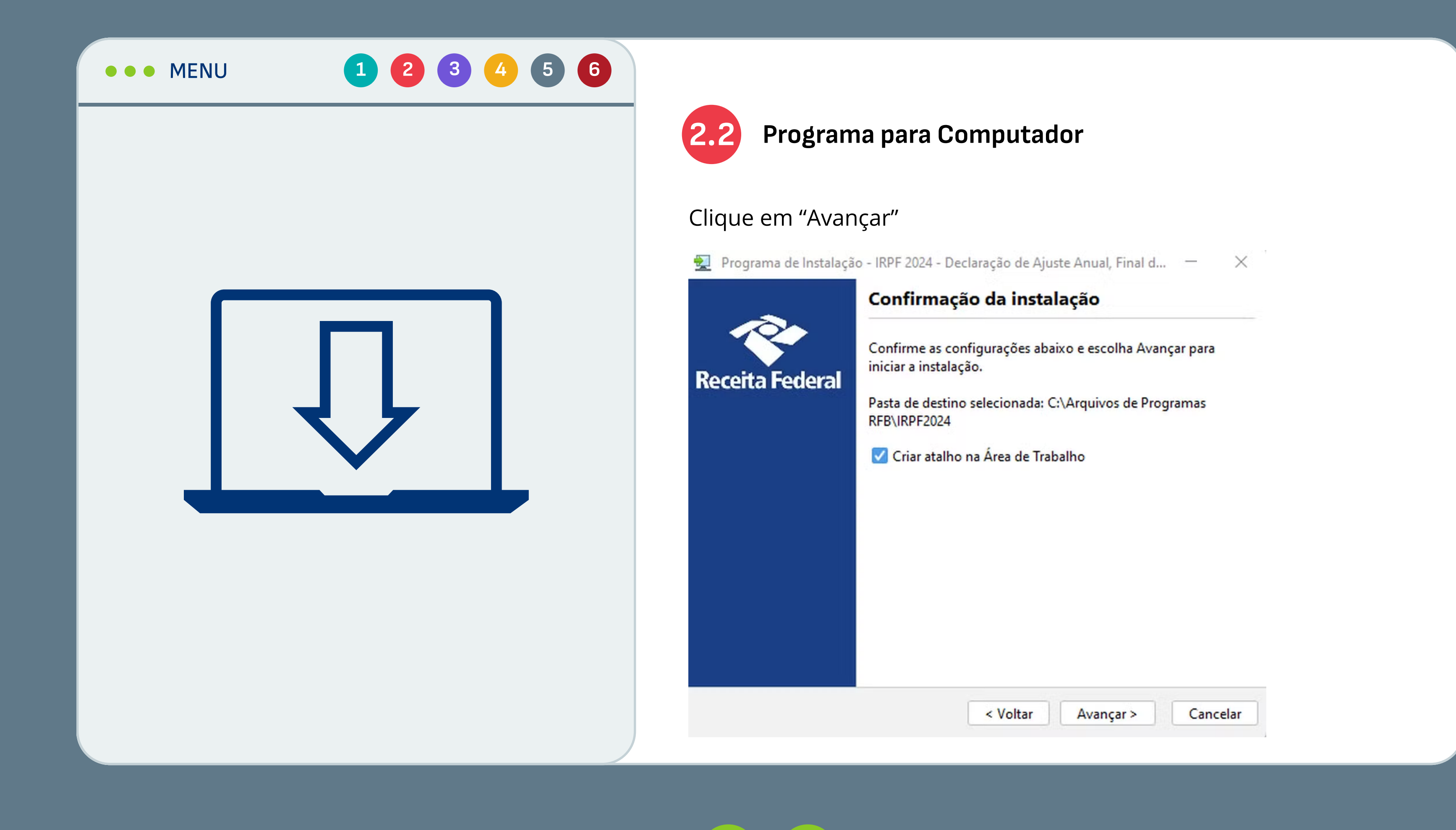

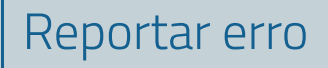

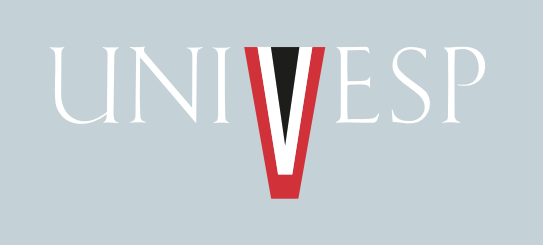

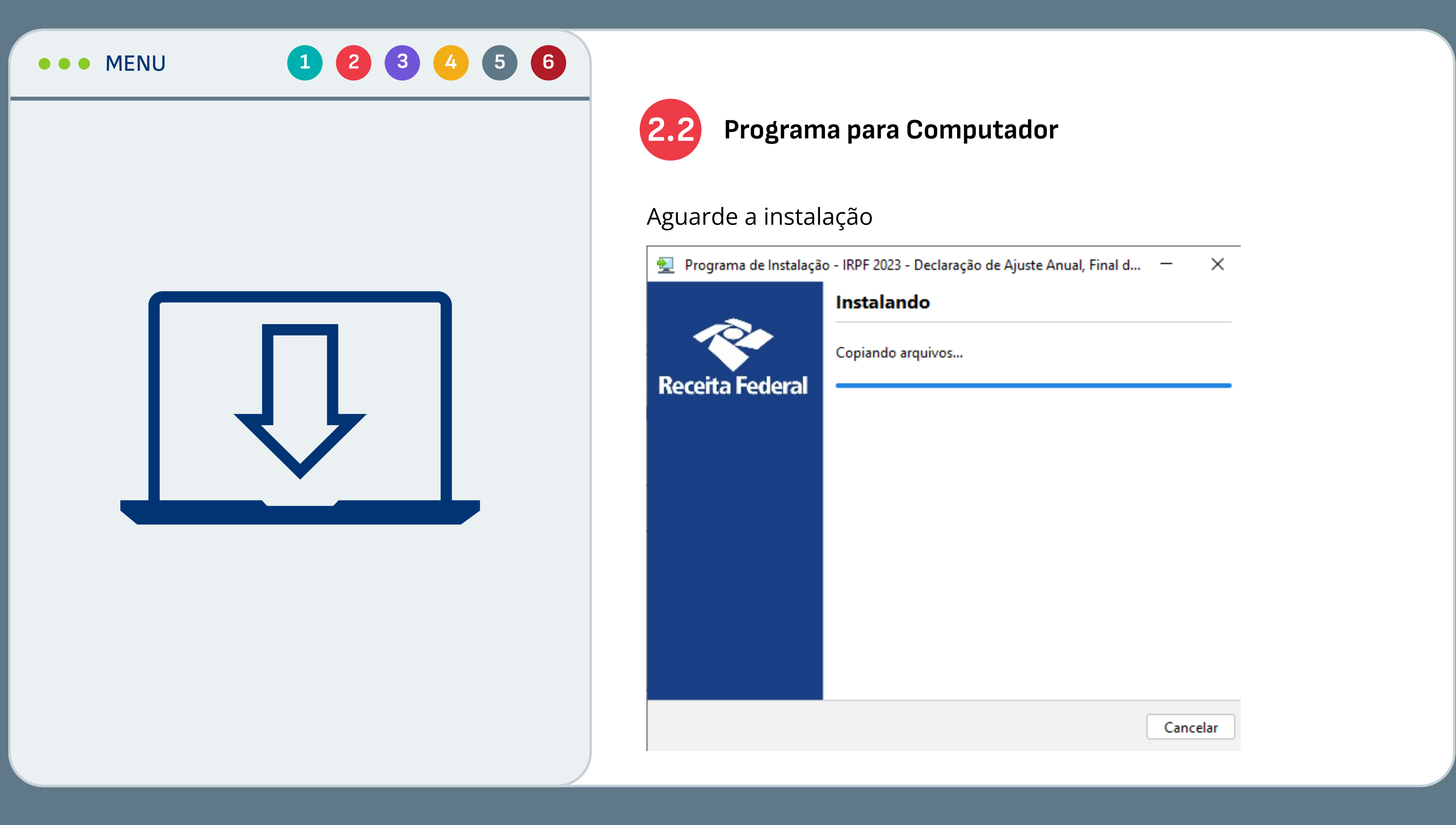

![](_page_32_Picture_2.jpeg)

![](_page_33_Picture_0.jpeg)

![](_page_33_Picture_1.jpeg)

![](_page_33_Picture_2.jpeg)

A instalação do IRPF 2024 - Declaração de Ajuste Anual, Final de Espólio e Saída Definitiva do País foi concluída com sucesso.

Terminar

 $\times$ 

![](_page_34_Picture_0.jpeg)

![](_page_34_Picture_1.jpeg)

![](_page_35_Picture_0.jpeg)

![](_page_35_Picture_1.jpeg)

![](_page_35_Picture_2.jpeg)

Recurso Educacional Aberto (REA) desenvolvido pela Univesp, disponível sob licença do MIT. Você pode utilizá-lo, Recurso Educacional Aberto (REA) desenvolvido pela <u>Univesp,</u> disponivel sob licença do <u>MIT.</u> Voce pode utiliza-lo,<br>Compartilhá-lo e modificá-lo. | <u>Créditos | GitHub</u> | Compartilhe:  $\bullet\bullet\bullet\bullet\bullet\bullet\bullet\bullet\bullet\bullet\bullet\bullet\bullet\bullet\bullet\bullet\bullet\bullet\$ 

Agora chegou a hora de pôr a mão na massa e preencher a sua

<span id="page-36-0"></span>![](_page_36_Picture_0.jpeg)

![](_page_36_Picture_1.jpeg)

Recurso Educacional Aberto (REA) desenvolvido pela Univesp, disponível sob licença do MIT. Você pode utilizá-lo, Recurso Educacional Aberto (REA) desenvolvido pela <u>Univesp,</u> disponivel sob licença do <u>MIT.</u> Voce pode utiliza-lo,<br>Compartilhá-lo e modificá-lo. | <u>Créditos | GitHub</u> | Compartilhe:  $\blacksquare$   $\heartsuit$   $\heartsuit$ 

Para isso, preparamos um passo a passo com os principais campos a

![](_page_37_Picture_0.jpeg)

![](_page_37_Picture_1.jpeg)

![](_page_37_Picture_2.jpeg)

![](_page_37_Picture_74.jpeg)

![](_page_38_Picture_0.jpeg)

![](_page_38_Picture_1.jpeg)

![](_page_38_Picture_2.jpeg)

![](_page_38_Picture_74.jpeg)

Preencher dados com seu CPF e Nome completo nos respectivos

![](_page_39_Picture_73.jpeg)

![](_page_39_Picture_0.jpeg)

![](_page_39_Picture_1.jpeg)

![](_page_39_Picture_2.jpeg)

Recurso Educacional Aberto (REA) desenvolvido pela Univesp, disponível sob licença do MIT. Você pode utilizá-lo, Recurso Educacional Aberto (REA) desenvolvido pela <u>Univesp,</u> disponivel sob licença do <u>MIT.</u> Voce pode utiliza-lo,<br>Compartilhá-lo e modificá-lo. | <u>Créditos | GitHub</u> | Compartilhe:  $\bullet\bullet\bullet\bullet\bullet\bullet\bullet\bullet\bullet\bullet\bullet\bullet\bullet\bullet\bullet\bullet\bullet\bullet\$ 

## Nas "Fichas de Declaração" escolher "Identificação do Contribuinte"

![](_page_40_Picture_88.jpeg)

![](_page_40_Picture_0.jpeg)

![](_page_40_Figure_1.jpeg)

![](_page_40_Picture_2.jpeg)

![](_page_41_Picture_0.jpeg)

![](_page_41_Figure_1.jpeg)

![](_page_41_Picture_114.jpeg)

Recurso Educacional Aberto (REA) desenvolvido pela Univesp, disponível sob licença do MIT. Você pode utilizá-lo, compartilhá-lo e modificá-lo. | Créditos | GitHub | Compartilhe: [Avaliar este recurso](https://docs.google.com/forms/d/e/1FAIpQLSfoe5bxjjASle0FQSNtxvEvL73yVqlXtedVCcLs0-uOYwfHmA/viewform) [Reportar erro](https://docs.google.com/forms/d/e/1FAIpQLSeE4DT6yuFY4wArPAPQ86GMbRLFwnlTLG-C-s5t2mFdRkR8bA/viewform)

- 
- 
- 
- 
- 
- 
- 
- 
- 

![](_page_42_Picture_0.jpeg)

![](_page_42_Figure_1.jpeg)

![](_page_43_Picture_0.jpeg)

![](_page_43_Figure_1.jpeg)

![](_page_43_Picture_2.jpeg)

![](_page_44_Picture_0.jpeg)

![](_page_44_Picture_1.jpeg)

![](_page_44_Picture_2.jpeg)

![](_page_44_Picture_84.jpeg)

![](_page_45_Picture_0.jpeg)

![](_page_45_Picture_65.jpeg)

![](_page_45_Picture_2.jpeg)

![](_page_45_Picture_6.jpeg)

 $\leq$ 

Inserir os dados da fonte pagadora e os valores dos rendimentos.

![](_page_46_Picture_65.jpeg)

![](_page_46_Picture_0.jpeg)

![](_page_46_Picture_1.jpeg)

![](_page_46_Picture_2.jpeg)

![](_page_47_Picture_0.jpeg)

![](_page_47_Picture_1.jpeg)

![](_page_47_Picture_2.jpeg)

![](_page_47_Picture_116.jpeg)

05 - Ganho de capital na alienação de bem, direito ou conjunto de bens ou direitos da mesma natureza, alienados em um mesmo i 06 - Ganho de capital na alienação do único imóvel por valor igual ou inferior a R\$ 440.000,00 e que, nos últimos 5 anos, não tenh 07 - Ganho de capital na venda de imóveis residenciais para aquisição, no prazo de 180 dias, de imóveis residenciais localizados r 08 - Ganho de capital na alienação de moeda estrangeira mantida em espécie cujo total de alienações, no ano-calendário, seja igu

10 - Parcela isenta de proventos de aposentadoria, reserva remunerada, reforma e pensão de declarante com 65 anos ou mais 11 - Pensão, proventos de aposentadoria ou reforma por moléstia grave ou aposentadoria ou reforma por acidente em serviço 12 - Rendimentos de cadernetas de poupança, letras hipotecárias, letras de crédito do agronegócio e imobiliário (LCA e LCI) e certif

![](_page_48_Picture_0.jpeg)

![](_page_48_Picture_1.jpeg)

![](_page_48_Picture_2.jpeg)

Recurso Educacional Aberto (REA) desenvolvido pela <u>Univesp,</u> disponível sob licença do <u>MIT.</u> Você pode utilizá-lo,<br>compartilhá-lo e modificá-lo. I Créditos I GitHub I Compartilhe:  $\blacktriangle$   $\blacktriangle$   $\heartsuit$   $\heartsuit$ 

![](_page_48_Picture_4.jpeg)

![](_page_48_Picture_98.jpeg)

Agora, vamos informar as despesas que tivemos ao longo do ano com

![](_page_49_Picture_96.jpeg)

![](_page_49_Picture_0.jpeg)

![](_page_49_Picture_1.jpeg)

![](_page_49_Picture_2.jpeg)

![](_page_50_Picture_0.jpeg)

![](_page_50_Picture_63.jpeg)

![](_page_50_Picture_2.jpeg)

 $\leq$ 

Declaração de Bens e Direitos: nessa ficha você vai declarar todos os seus bens, tais como imóveis, automóvel, etc. Não se esqueça de declarar todos os seus bens, um por um. Clique em "Novo" para

![](_page_51_Picture_86.jpeg)

![](_page_51_Picture_0.jpeg)

![](_page_51_Picture_1.jpeg)

![](_page_51_Picture_2.jpeg)

Recurso Educacional Aberto (REA) desenvolvido pela Univesp, disponível sob licença do MIT. Você pode utilizá-lo, Recurso Educacional Aberto (REA) desenvolvido pela <u>Univesp,</u> disponivei sob licença do <u>MIT.</u> voce pode utiliza-lo,<br>Compartilhá-lo e modificá-lo. <u>| Créditos | GitHub</u> | Compartilhe:  $\bullet\bullet\bullet\bullet\bullet\bullet\bullet\bullet\bullet\bullet\bullet\bullet\bullet\bullet\bullet\bullet\bullet\bullet\$ 

## Escolha o grupo (tipo) de bem e preencha com as informações

Novo Bem e Direito 03 - Participações Societárias 04 - Aplicações e Investimentos 06 - Depósito à Vista e Numerário Situação em 31/12/2021 (R\$) Situação em 31/12/2022 (R\$) Repete em 31/12/2022 o valor  $0,00$  $0,00$ Repetir em reais de 31/12/2021

![](_page_52_Picture_0.jpeg)

![](_page_52_Figure_1.jpeg)

![](_page_52_Picture_2.jpeg)

![](_page_53_Picture_0.jpeg)

![](_page_53_Figure_1.jpeg)

Se você tiver contraído algum empréstimo ou tem alguma dívida, você vai declarar em "Dívidas e Ônus Reais" e clicar em "Novo".

![](_page_53_Picture_2.jpeg)

![](_page_53_Picture_80.jpeg)

<span id="page-54-0"></span>![](_page_54_Picture_0.jpeg)

![](_page_54_Picture_1.jpeg)

Depois de ter preenchido sua Declaração Anual do IRPF, agora é preciso verificar se ainda há alguma pendência ou se sua declaração

Recurso Educacional Aberto (REA) desenvolvido pela <u>Univesp,</u> disponível sob licença do <u>MIT.</u> Você pode utilizá-lo,<br>compartilhá-lo e modificá-lo. I Créditos I GitHub I Compartilhe:  $\blacktriangle$   $\blacktriangle$   $\heartsuit$   $\heartsuit$ 

Para isso, basta clicar no botão "Verificar Pendências", localizado na

Corrigir/complementar as informações que aparecem no campo

![](_page_55_Picture_96.jpeg)

![](_page_55_Picture_0.jpeg)

![](_page_55_Figure_1.jpeg)

![](_page_55_Picture_2.jpeg)

Recurso Educacional Aberto (REA) desenvolvido pela <u>Univesp,</u> disponível sob licença do <u>MIT.</u> Você pode utilizá-lo,<br>compartilhá-lo e modificá-lo. I Créditos I GitHub I Compartilhe:  $\blacktriangle$   $\blacktriangle$   $\heartsuit$   $\heartsuit$ 

<span id="page-56-0"></span>![](_page_56_Picture_0.jpeg)

![](_page_56_Picture_59.jpeg)

![](_page_56_Picture_3.jpeg)

las as pendências, agora é hora de enviar eceita Federal<mark>.</mark>

![](_page_57_Picture_0.jpeg)

![](_page_57_Figure_1.jpeg)

![](_page_57_Picture_2.jpeg)

![](_page_57_Picture_63.jpeg)

![](_page_58_Picture_0.jpeg)

![](_page_58_Picture_67.jpeg)

![](_page_58_Picture_2.jpeg)

Recurso Educacional Aberto (REA) desenvolvido pela Univesp, disponível sob licença do MIT. Você pode utilizá-lo, Recurso Educacional Aberto (REA) desenvolvido pela <u>Univesp,</u> disponível sob licença do <u>MIT.</u> Voce pode utiliza-lo,<br>Compartilhá-lo e modificá-lo. | <u>Créditos | GitHub</u> | Compartilhe:  $\bullet\bullet\bullet\bullet\bullet\bullet\bullet\bullet\bullet\bullet\bullet\bullet\bullet\bullet\bullet\bullet\bullet\bullet\$ 

![](_page_58_Picture_4.jpeg)

bancários para receber a restituição (caso

![](_page_58_Picture_6.jpeg)

<span id="page-59-0"></span>![](_page_59_Picture_0.jpeg)

![](_page_59_Picture_1.jpeg)

![](_page_59_Picture_2.jpeg)

Selecione a declaração. No índice à sua direita aparecerão as opções de imprimir a declaração ou imprimir o comprovante de transmissão à Receita Federal. Basta clicar na opção desejada e prosseguir com a

![](_page_60_Picture_68.jpeg)

![](_page_60_Picture_0.jpeg)

![](_page_60_Picture_1.jpeg)

![](_page_60_Picture_2.jpeg)

![](_page_61_Picture_0.jpeg)

![](_page_61_Figure_1.jpeg)